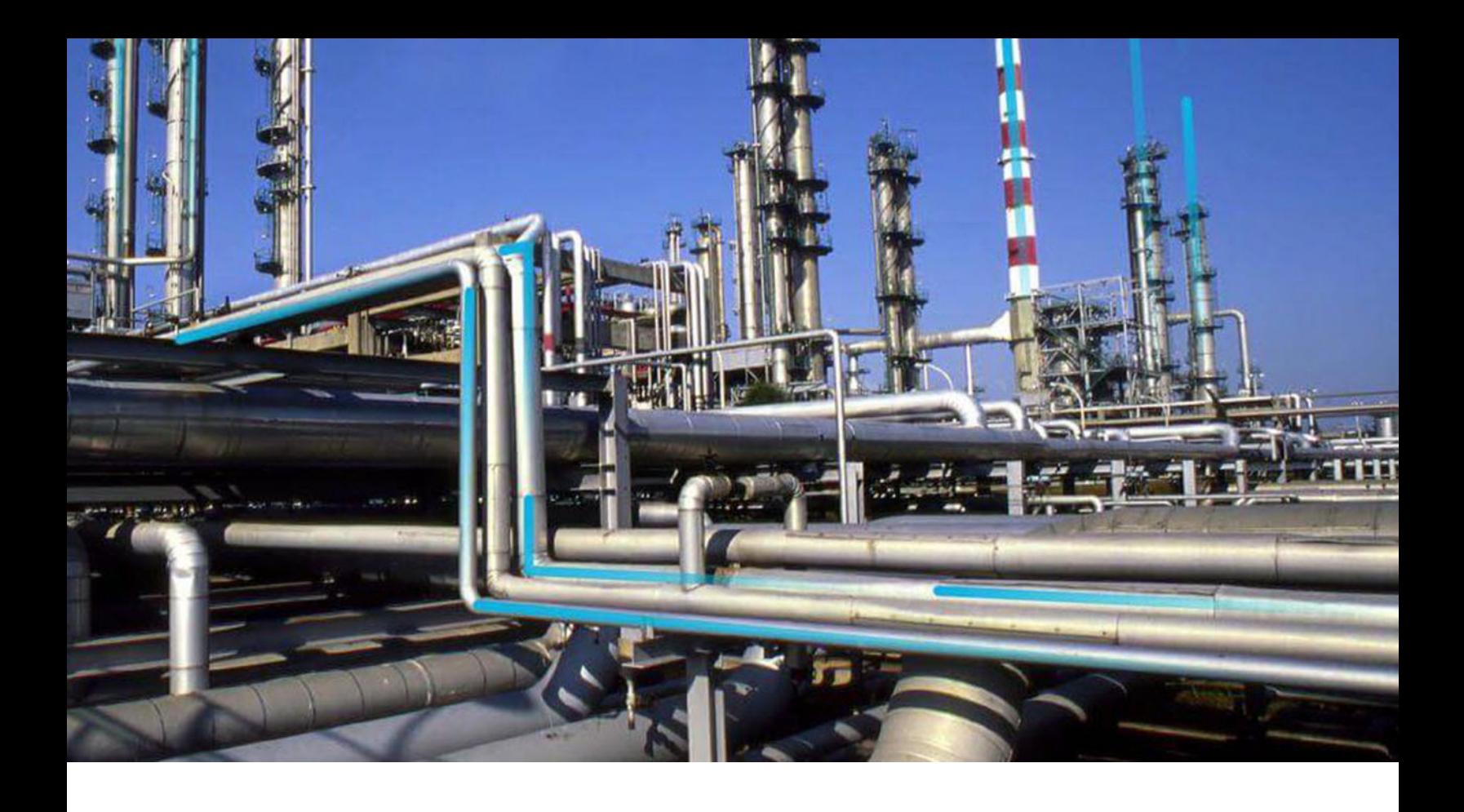

# **Security Manager**

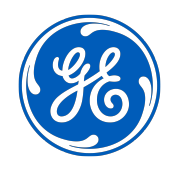

© 2024 General Electric Company

# **Contents**

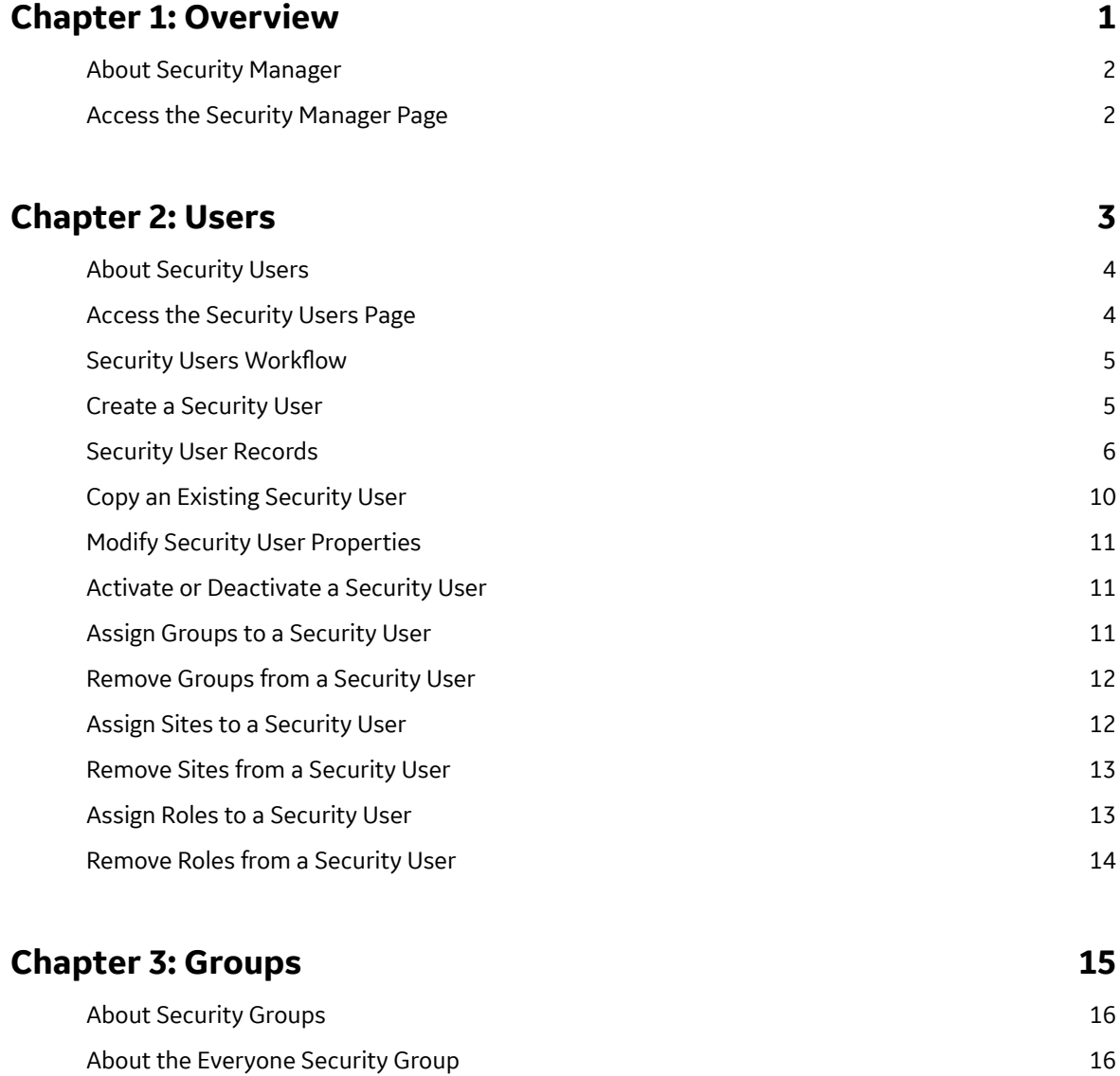

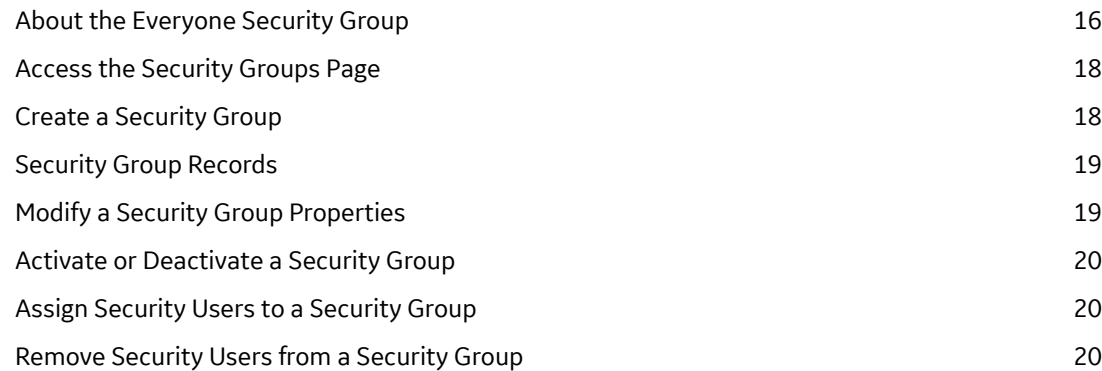

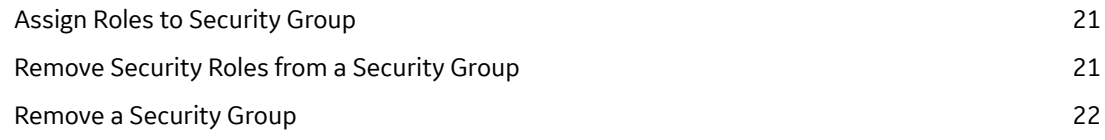

# **Chapter 4: Roles** 23

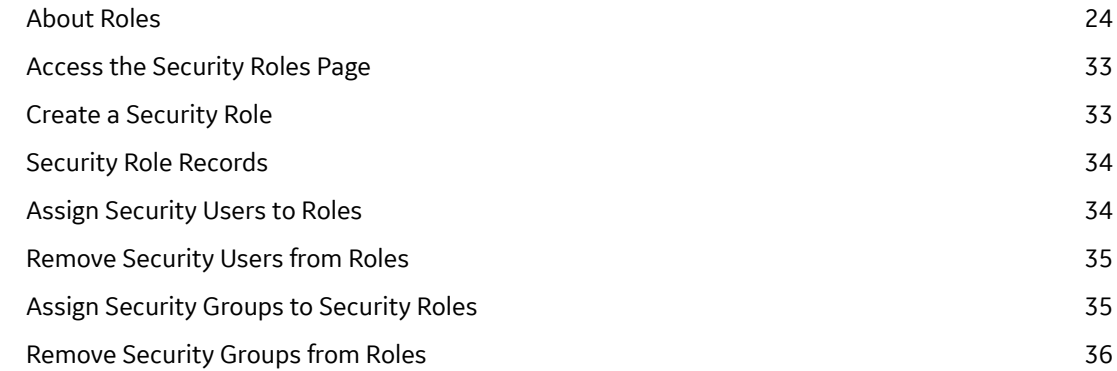

# **[Chapter 5: Password Policy 37](#page-42-0)**

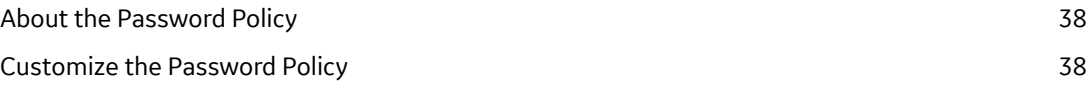

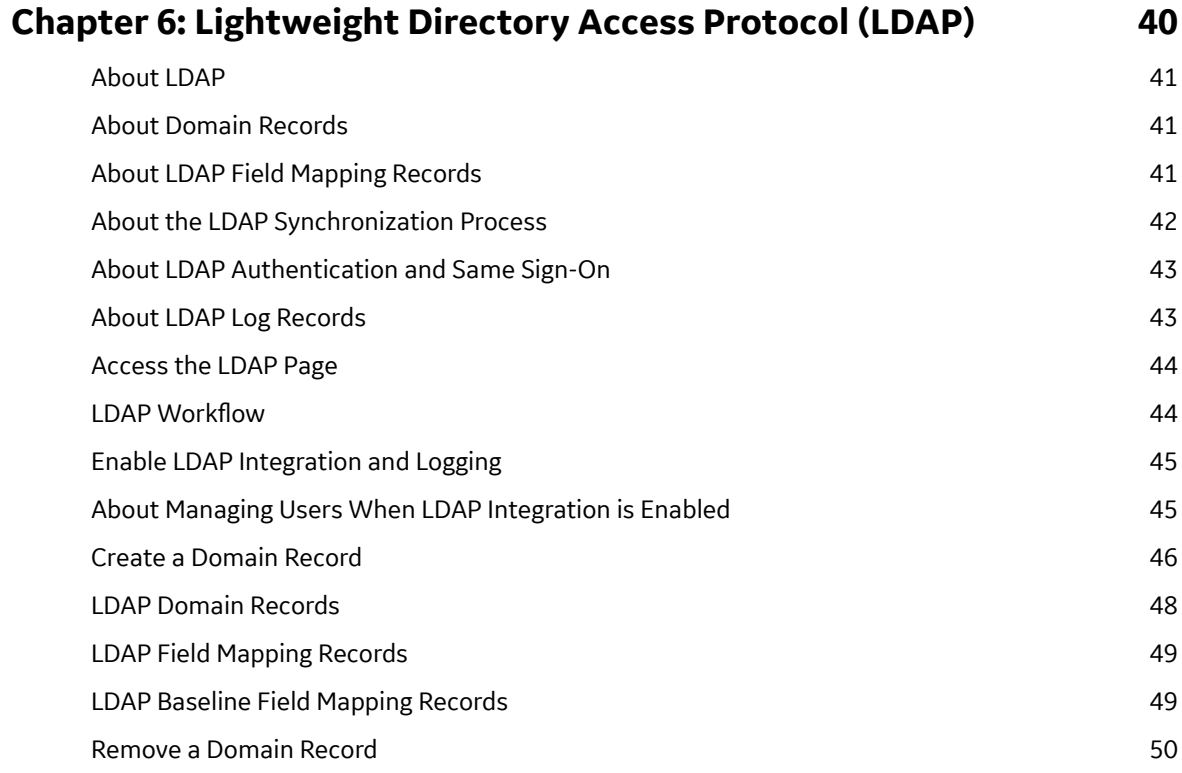

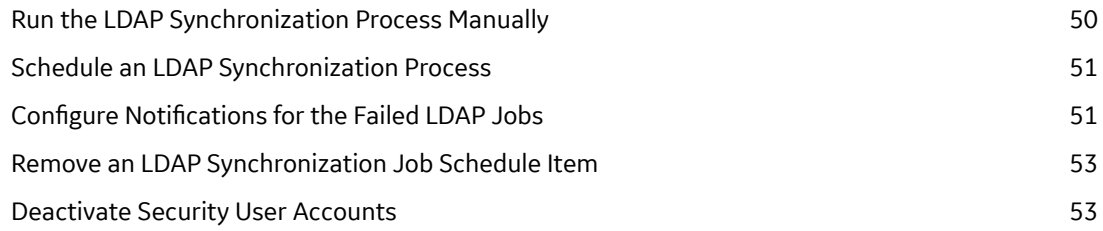

# **[Chapter 7: User Defaults 54](#page-59-0)**

[About Setting Default Values for APM Users 55](#page-60-0) [Access the User Defaults Page 55](#page-60-0) [Specify a Default Site for Security Users 55](#page-60-0) [Specify a Default UOM Conversion Set for Security Users 56](#page-61-0) [Specify a Default Culture Setting for Security Users 56](#page-61-0) [Specify a Default Language for Security Users 56](#page-61-0) Specify a Default Language for Security Users 56 [Specify the Default Time Zone for New Users 57](#page-62-0) [Specify a Default Home Dashboard 57](#page-62-0)

# **Chapter 8: Cross Domains Configuration 58**

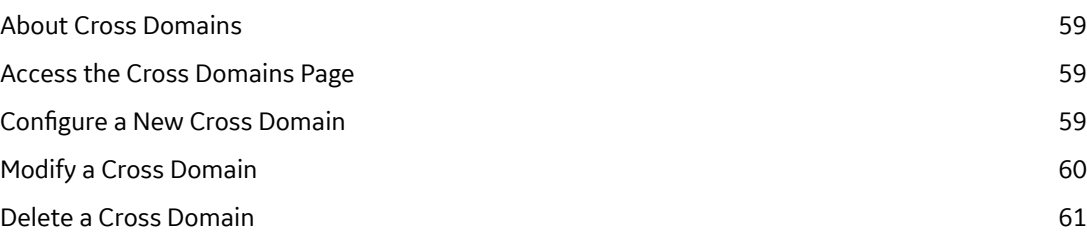

# **[Chapter 9: Data Loader 62](#page-67-0)**

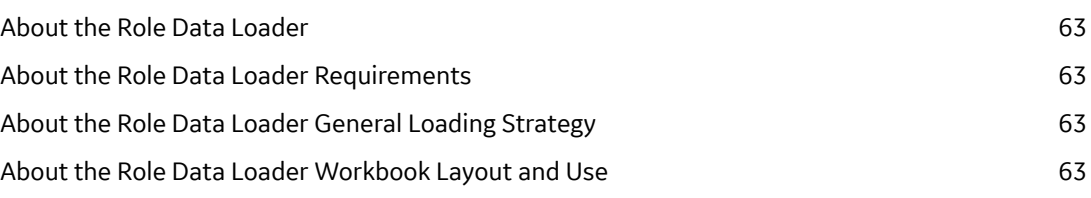

# **Copyright Digital, part of GE Vernova**

 $©$  2024 GE Vernova and/or its affiliates.

GE Vernova, the GE Vernova logo, and Predix are either registered trademarks or trademarks of GE Vernova. All other trademarks are the property of their respective owners.

This document may contain Confidential/Proprietary information of GE Vernova and/or its affiliates. Distribution or reproduction is prohibited without permission.

THIS DOCUMENT AND ITS CONTENTS ARE PROVIDED "AS IS," WITH NO REPRESENTATION OR WARRANTIES OF ANY KIND, WHETHER EXPRESS OR IMPLIED, INCLUDING BUT NOT LIMITED TO WARRANTIES OF DESIGN, MERCHANTABILITY, OR FITNESS FOR A PARTICULAR PURPOSE. ALL OTHER LIABILITY ARISING FROM RELIANCE UPON ANY INFORMATION CONTAINED HEREIN IS EXPRESSLY DISCLAIMED.

Access to and use of the software described in this document is conditioned on acceptance of the End User License Agreement and compliance with its terms.

# **Chapter 1**

# <span id="page-6-0"></span>**Overview**

# **Topics:**

- [About Security Manager](#page-7-0)
- [Access the Security Manager](#page-7-0) [Page](#page-7-0)

# <span id="page-7-0"></span>**About Security Manager**

Security Users and Security Groups serve as the foundation for the APM security model.

- Security Users represent the individuals who will be accessing APM.
- Security Users can be associated with Security Groups, which grant Security Users the permissions needed to perform their roles within APM. You can use Security Groups to group together Security Users with similar roles and give all those users access to the same features.

# **Access the Security Manager Page**

### **Procedure**

In the module navigation menu, select **Admin** > **Security Manager**. The **Security Manager** page appears.

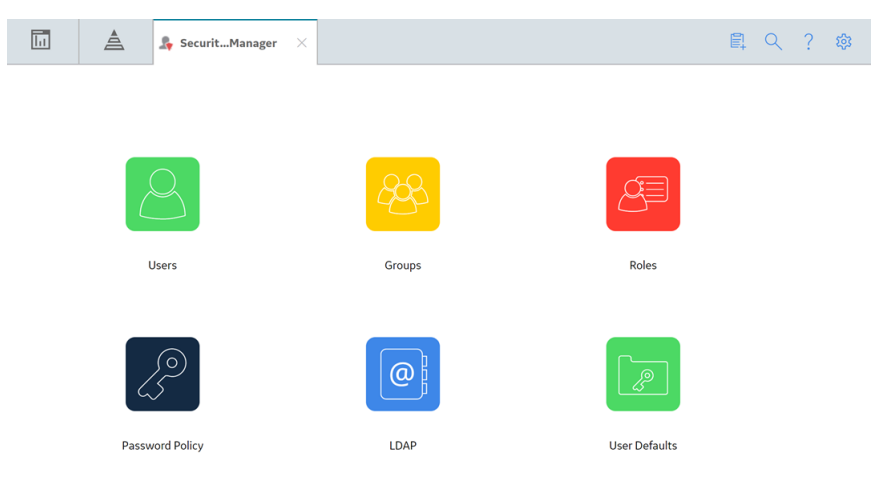

# **Chapter**

# **2**

# <span id="page-8-0"></span>**Users**

## **Topics:**

- [About Security Users](#page-9-0)
- [Access the Security Users Page](#page-9-0)
- Security Users Workflow
- [Create a Security User](#page-10-0)
- [Security User Records](#page-11-0)
- [Copy an Existing Security User](#page-15-0)
- [Modify Security User Properties](#page-16-0)
- [Activate or Deactivate a](#page-16-0) [Security User](#page-16-0)
- [Assign Groups to a Security](#page-16-0) [User](#page-16-0)
- [Remove Groups from a Security](#page-17-0) [User](#page-17-0)
- [Assign Sites to a Security User](#page-17-0)
- [Remove Sites from a Security](#page-18-0) [User](#page-18-0)
- [Assign Roles to a Security User](#page-18-0)
- [Remove Roles from a Security](#page-19-0) [User](#page-19-0)

# <span id="page-9-0"></span>**About Security Users**

A Security User is an individual in your organization who has a user account for accessing APM. A APM Security User account stores the ID and password for the user, which are used to authenticate the Security User when he or she logs in, and identifying information including the name, contact information, and job details.

Creating Security User accounts is the first step in configuring system security. After you have created Security Users, you can assign those Security Users to [Security Groups](#page-21-0), organizing Security Users according to their roles within the system.

After you set up Security Users and Groups, you can assign data permissions for those Security Users and Groups.

Each Security User account is actually a record that belongs to the Security User family. When you create a Security User, three things happen:

- A Security User record is created.
- A corresponding Human Resource record is created.
- A link between the Security User record and the Human Resource record is created using the Is a User relationship family.

Because Security User records are actual records in APM, they can be searched, queried, viewed, and modified just like any other type of record.

# **Access the Security Users Page**

### **Procedure**

In the module navigation menu, select **Admin** > **Security Manager** > **Users**. The **Security Users** page appears.

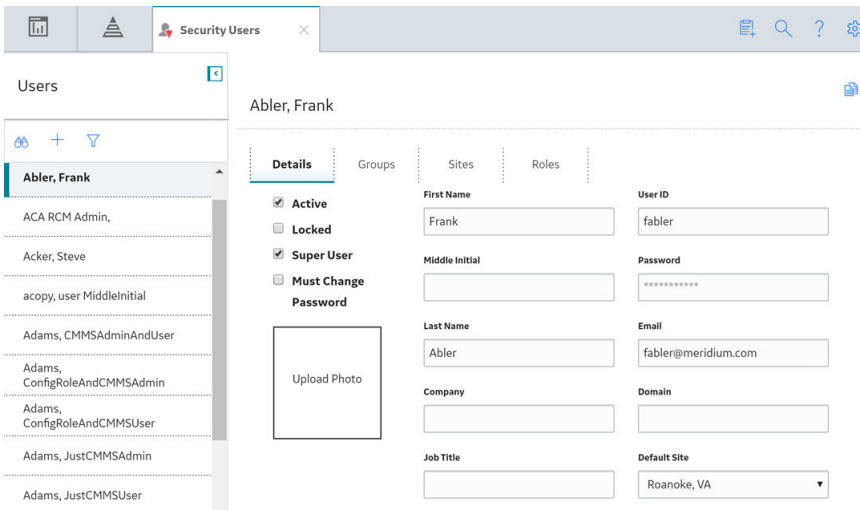

# <span id="page-10-0"></span>**Security Users Workflow**

### **Before You Begin**

If needed, create the sites, [groups,](#page-23-0) and [roles](#page-38-0) that you want to assign to the user that you will create.

### **Steps**

- 1. Create a Security User.
- 2. As needed, [assign roles to the Security User.](#page-18-0)
- 3. As needed, [assign groups to the Security User](#page-16-0).

# **Create a Security User**

#### **Procedure**

- 1. In the module navigation menu, select **Admin** > **Security Manager** > **Users**.
- 2. In the left pane, select  $\pm$ .

The **New User** workspace appears, displaying a blank Security User datasheet.

- 3. If you want the Security User to be prompted to change password after login, select the **Must Change Password** check box.
- 4. If you want the Security User to have access to all APM features and functionality, select the **Super User** check box.
- 5. In the workspace for the new Security User, select the **Sites** tab. The **Sites** section appears.
- 6. In the **Sites** section, select  $\pm$ . The **Assign Sites** window appears, displaying the available sites.
- 7. Beside each site to which you want to assign the Security User, select the check box, and then select **Update**.

**Note:** You can assign multiple sites to a Security User.

The updated Security User properties are saved, the **Assign Sites** window closes, and the assigned sites appear in the **Sites** section.

- 8. Select the **Details** tab. The **Details** section appears.
- 9. As needed, enter values in the available fields.

#### **Important:**

After the appropriate sites have been assigned to the Security User, one site must be selected as the default site. In the **Details** section for the Security User, ensure that you have selected the appropriate

### <span id="page-11-0"></span>option in the **Default Site** box.

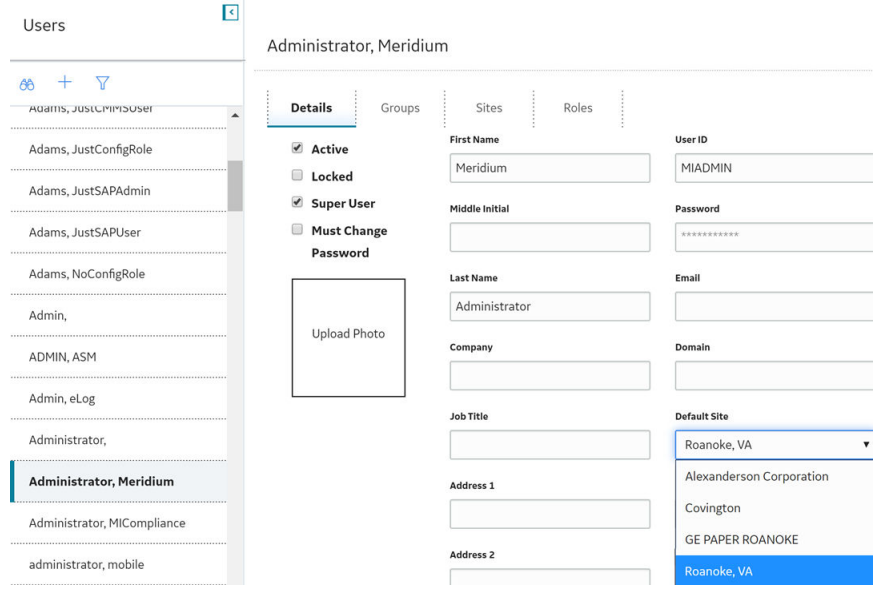

# 10. Select  $\Box$

The Security User is saved, and added automatically to the [Everyone Security Group](#page-21-0).

**Note:** If you want to include an image for the new Security User, you can do so using the **Upload Photo** button that appears after you save the user.

# **Security User Records**

A Security User record contains information related to each user who has been granted access to APM. The table describes the baseline state and behavior of the fields.

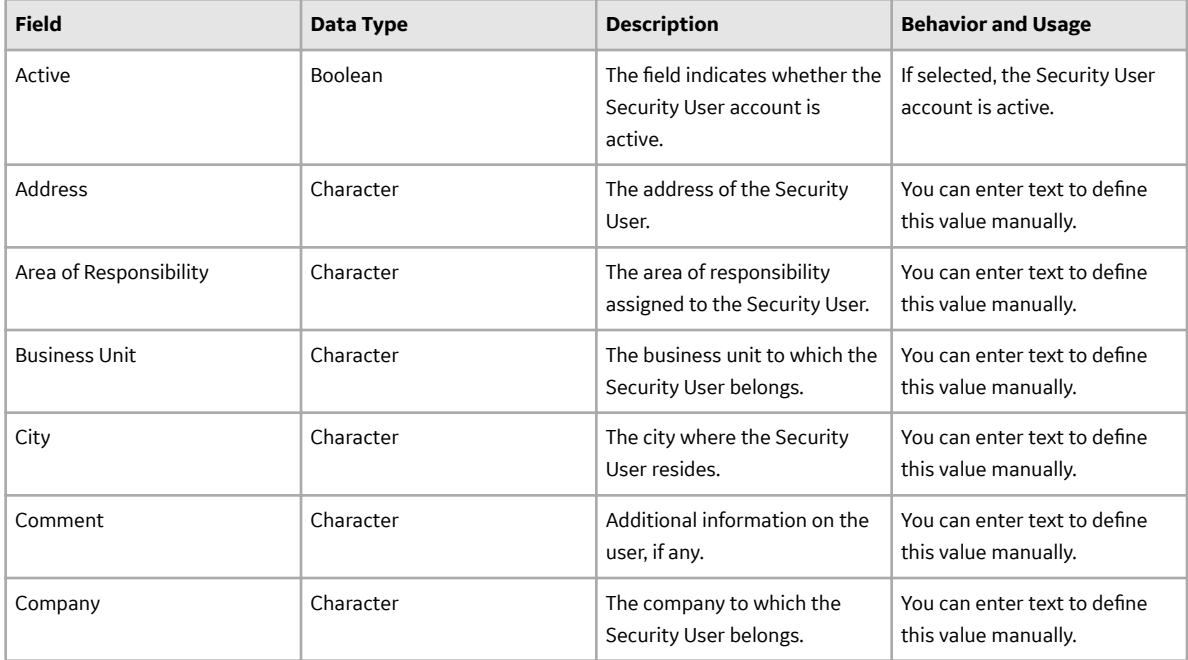

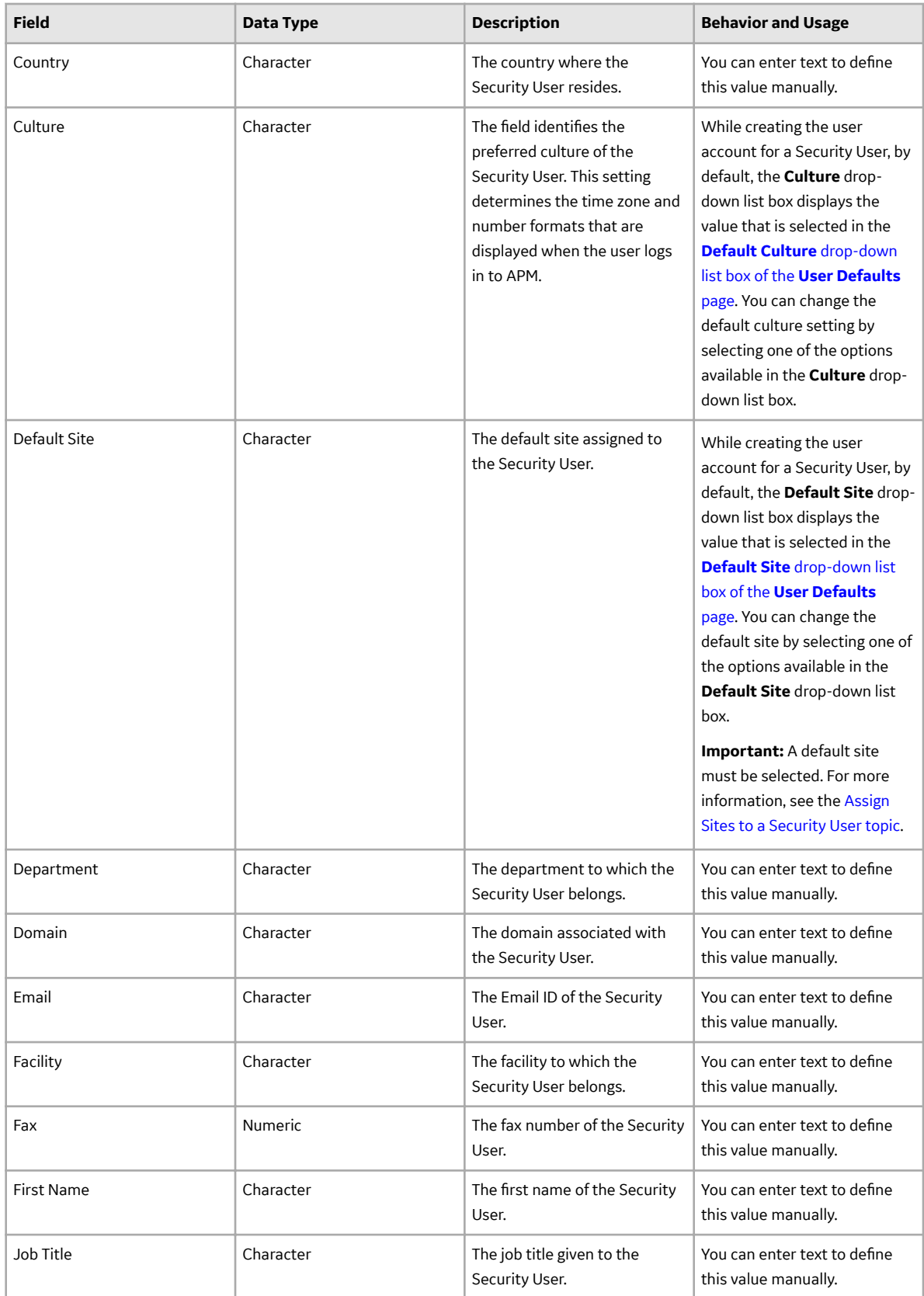

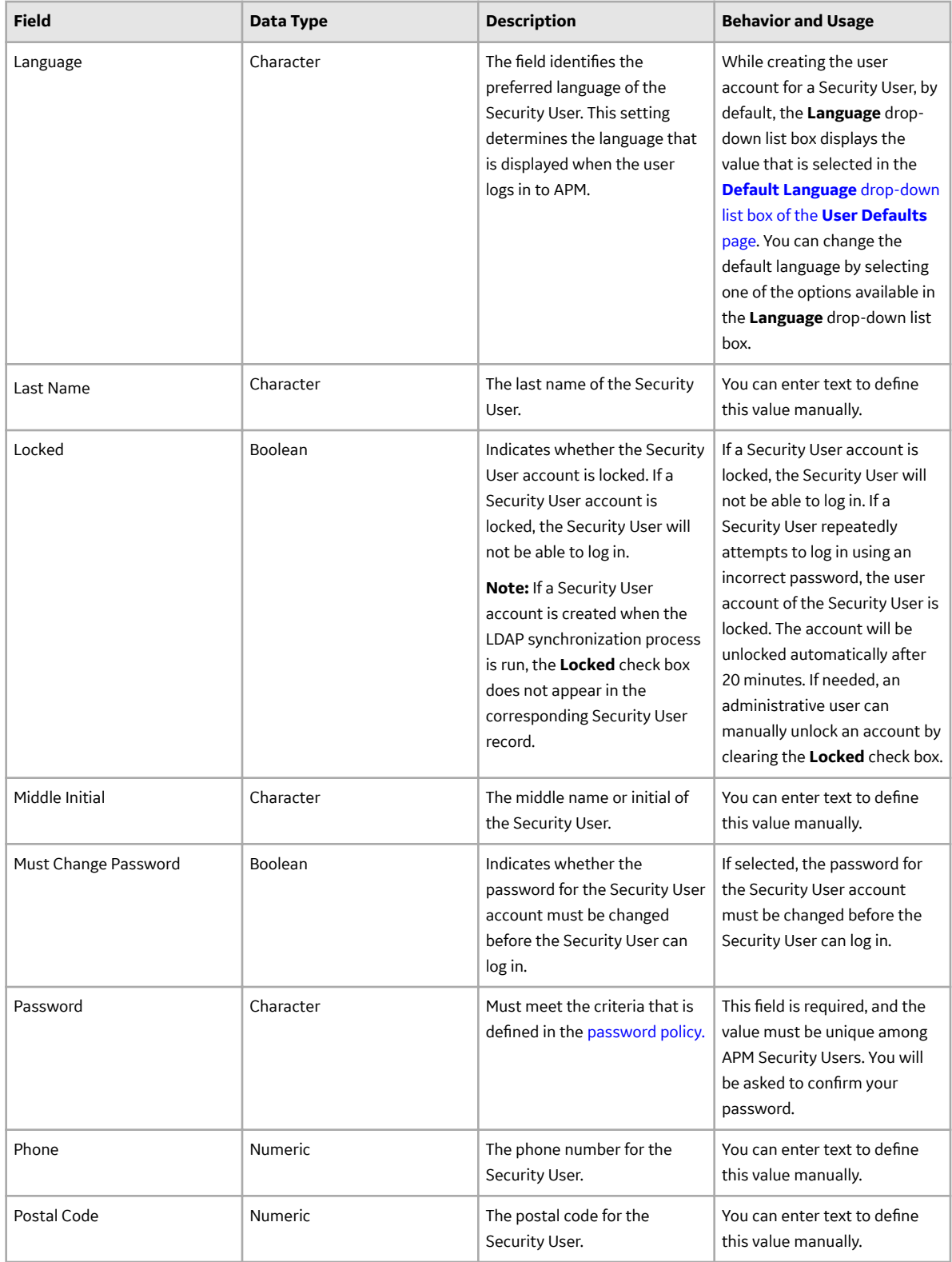

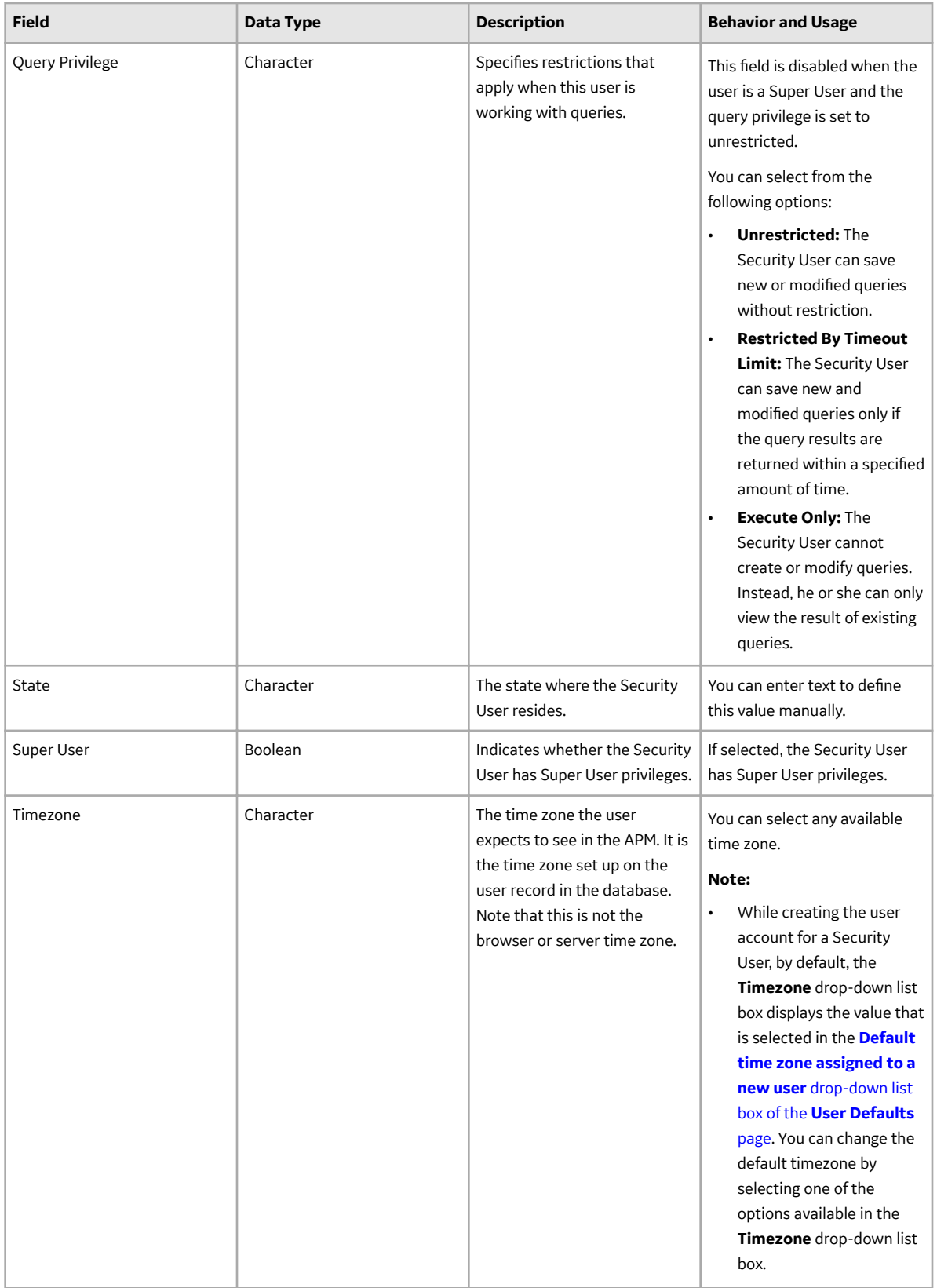

<span id="page-15-0"></span>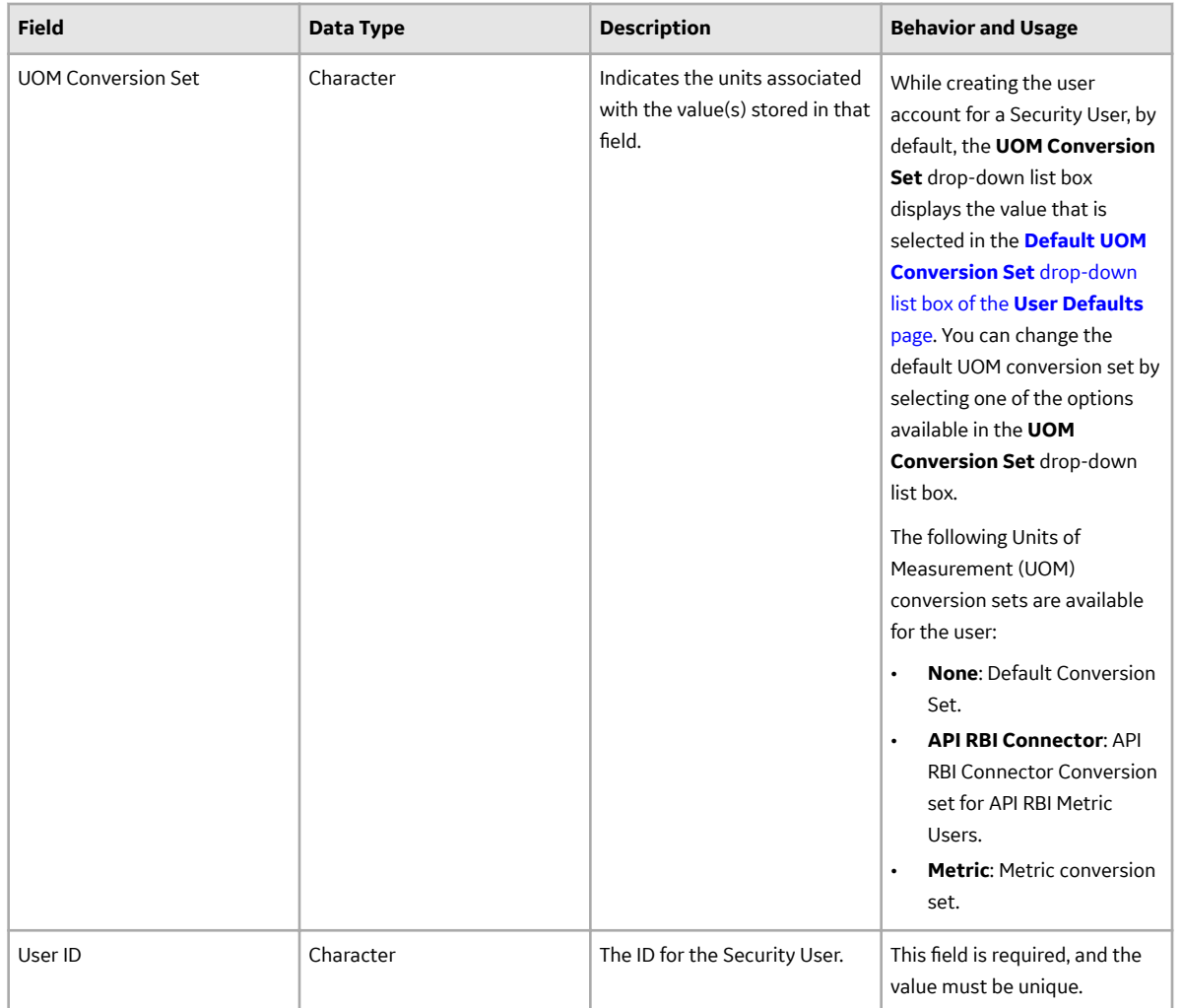

# **Copy an Existing Security User**

### **Procedure**

- 1. In the module navigation menu, select **Admin** > **Security Manager** > **Users**.
- 2. In the left pane, select the Security User that you want to copy. The workspace for the selected Security User appears, displaying the corresponding Security User form.
- 3. In the workspace heading, select  $\mathbf{B}$ .

The Security User is copied, and the properties for the new Security User appear in a form. The new Security User belongs to all Security Groups to which the template Security User belongs.

All values from the template Security User are copied to the new Security User, except the following:

- First Name
- User ID
- Middle Initial
- Password
- Last Name
- Email
- <span id="page-16-0"></span>4. Enter or modify the values in the available fields.
- 5. Select  $\Box$ The Security User is saved.

# **Modify Security User Properties**

### **Procedure**

- 1. In the module navigation menu, select **Admin** > **Security Manager** > **Users**.
- 2. In the left pane, select the Security User whose properties you want to modify. The workspace for the selected Security User appears, displaying the corresponding Security User form.
- 3. As needed, [modify the available values,](#page-11-0) and then select  $\Box$ . The updated Security User properties are saved.

# **Activate or Deactivate a Security User**

### **Procedure**

- 1. In the module navigation menu, select **Admin** > **Security Manager** > **Users**.
- 2. In the left pane, select the Security User that you want to activate or deactivate. The workspace for the selected Security User appears, displaying the corresponding Security User form.
- 3. Select or clear the **Active** check box as necessary, and then select **...** Depending on your selection, the Security User is activated or deactivated.

# **Assign Groups to a Security User**

#### **Before You Begin**

- [Create a Security User](#page-10-0)
- [Create a Security Group](#page-23-0)

### **About This Task**

This topic describes how to assign multiple Security Groups to a Security User on the **Security Users** page. You can also assign a Security Group to multiple Security Users on the Security Groups page.

### **Procedure**

- 1. In the module navigation menu, select **Admin** > **Security Manager** > **Users**.
- 2. In the left pane, select the Security User that you want to add to the Security Group. The workspace for the selected Security User appears.
- 3. In the workspace for the selected Security User, select the **Groups** tab. The **Groups** section appears.
- 4. Select  $+$ .

The **Assign Groups** window appears, displaying the available Security Groups.

- <span id="page-17-0"></span>5. Beside each Security Group to which you want to assign the Security User, select the check box.
- 6. Select  $\Box$ The updated Security User properties are saved.

# **Remove Groups from a Security User**

### **Procedure**

- 1. In the module navigation menu, select **Admin** > **Security Manager** > **Users**.
- 2. In the left pane, select the Security User whose Security Groups you want to remove. The workspace for the selected Security User appears.
- 3. In the workspace for the selected Security User, select the **Groups** tab. The **Groups** section appears.
- 4. Beside each Security Group that you want to remove, select the check box.
- 5. Select  $\boxed{11}$ The Security Group is no longer assigned to the Security User.
- 6. Select  $\Box$

The updated Security User properties are saved.

# **Assign Sites to a Security User**

#### **Before You Begin**

• [Create a Security User](#page-10-0)

### **About This Task**

This topic describes how to assign multiple sites to a Security User on the **Security Users** page. You can assign a site to multiple Security Users on the **Configuration Manager Sites** page.

### **Procedure**

- 1. In the module navigation menu, select **Admin** > **Security Manager** > **Users**.
- 2. In the left pane, select the Security User to whom you want to assign sites. The workspace for the selected Security User appears, displaying the **Details** section.
- 3. In the workspace for the selected Security User, select the **Sites** tab. The **Sites** section appears.
- 4. Select  $+$ .

The **Assign Sites** window appears, displaying the available sites.

5. Beside each site to which you want to assign the Security User, select the check box, and then select **Update**.

**Note:** You can assign multiple sites to a Security User.

The updated Security User properties are saved, the **Assign Sites** window closes, and the assigned sites appear in the **Sites** section.

#### **Important:**

<span id="page-18-0"></span>After the appropriate sites have been assigned to the Security User, one site must be selected as the default site. In the **Details** section for the Security User, ensure that you have selected the appropriate option in the **Default Site** box.

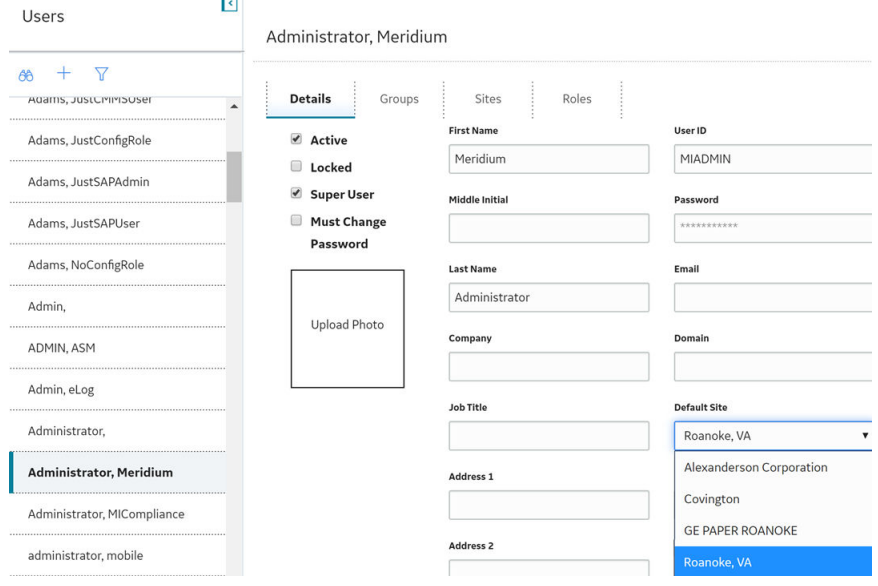

# **Remove Sites from a Security User**

### **Procedure**

- 1. In the module navigation menu, select **Admin** > **Security Manager** > **Users**.
- 2. In the left pane, select the Security User for which you want to remove sites. The workspace for the selected Security User appears.
- 3. In the workspace for the selected Security User, select the **Sites** tab. The **Sites** section appears.
- 4. Beside each site that you want to remove from the Security User, select the check box.
- 5. Select  $\overline{||}$ . The site is removed from the Security User.
- 6. Select  $\Box$

The updated Security User properties are saved.

# **Assign Roles to a Security User**

### **Before You Begin**

- [Create Security Roles](#page-38-0)
- [Create a Security User](#page-10-0)

### **About This Task**

This topic describes how to assign multiple Security Roles to a Security User on the **Security Users** page. You can assign a Security Role to multiple Security Users on the **Security Roles** page.

### <span id="page-19-0"></span>**Procedure**

- 1. In the module navigation menu, select **Admin** > **Security Manager** > **Users**.
- 2. In the left pane, select the Security User to whom you want to assign the Security Role. The workspace for the selected Security User appears.
- 3. In the workspace for the selected Security User, select the **Roles** tab. The **Roles** section appears.
- 4. Select  $+$ .

The **Assign Roles** window appears, displaying the available Security Roles.

- 5. Beside each Security Role that you want to assign to the Security User, select the check box.
- 6. Select  $\Box$ The updated Security User properties are saved.

# **Remove Roles from a Security User**

### **Procedure**

- 1. In the module navigation menu, select **Admin** > **Security Manager** > **Users**.
- 2. In the left pane, select the Security User for which you want to remove Security Roles. The workspace for the selected Security User appears.
- 3. In the workspace for the selected Security User, select the **Roles** tab. The **Roles** section appears.
- 4. Beside each Security Role that you want to remove, select the check box.
- 5. Select  $\overline{\mathbf{11}}$ . The selected Security Roles are removed.
- 6. Select  $\Box$

The updated Security User properties are saved.

# **Chapter**

# **3**

# <span id="page-20-0"></span>**Groups**

## **Topics:**

- [About Security Groups](#page-21-0)
- [About the Everyone Security](#page-21-0) [Group](#page-21-0)
- [Access the Security Groups](#page-23-0) [Page](#page-23-0)
- [Create a Security Group](#page-23-0)
- [Security Group Records](#page-24-0)
- [Modify a Security Group](#page-24-0) [Properties](#page-24-0)
- [Activate or Deactivate a](#page-25-0) [Security Group](#page-25-0)
- [Assign Security Users to a](#page-25-0) [Security Group](#page-25-0)
- [Remove Security Users from a](#page-25-0) [Security Group](#page-25-0)
- [Assign Roles to Security Group](#page-26-0)
- [Remove Security Roles from a](#page-26-0) [Security Group](#page-26-0)
- [Remove a Security Group](#page-27-0)

# <span id="page-21-0"></span>**About Security Groups**

A Security Group is a group of APM Security Users who share similar responsibilities or perform similar tasks in APM. After you create a Security Group, you can assign Security Users to the Security Group. Any Security User who is a member of a given Security Group will be granted the permissions defined for that Security Group. Security Groups can streamline the assignment of Security User permissions and help you organize Security Users according to their roles in the system.

**Note:** Each Security User must be a member of at least one Security Group.

Security Groups serve two main purposes:

- They can have functional permissions, which control member access to certain features in the system.
- They can be associated with data permissions so that you can assign the same permissions to a group of similar Security Users.

Some of the Security Groups that are included in the baseline APM database have specific functional permissions associated with them that control access to certain features of the system. For example, members of the MI PROACT Administrator Security Group will have access to the Administrative Tools in RCA. Any user who is not a member of the MI PROACT Administrator Security Group will not be able to access the RCA Administrative Tools.

**Note:** Functional permissions are typically defined in the APM code and cannot be modified.

Data permissions determine each member's ability to access data. Data permissions are provided for many of the baseline APM Security Groups, and can also be defined for any Security Groups that you create. Data permissions that are associated with baseline Security Groups can be modified.

Data permissions are spread down from Security Groups to Security subgroups. A Security Group should be given the lowest level of permissions allowed for any single member of that group. You can expand Security User permissions for individual Security Group members, but you cannot revoke from a Security User the permissions that are granted through any of its Security Groups. The more role-specific and taskspecific you make your Security Groups, the easier it will be to define permissions for all of its members.

# **About the Everyone Security Group**

The Everyone Security Group is included in the baseline APM database. When you create a new Security User in the Security Manager, that user will be assigned automatically to the Everyone Security Group. While membership in the Everyone Group is not required (i.e., Security Users can be removed from this Security Group), we recommend that you accept this default group assignment and keep all Security Users assigned to the Everyone Security Group. Membership in the Everyone Security Group meets the basic requirements needed to access the APM system and provides users with View-level privileges to the APM Foundation families (e.g., Equipment and Functional Location).

The following table illustrates the families to which members of the Everyone Security Group have permissions.

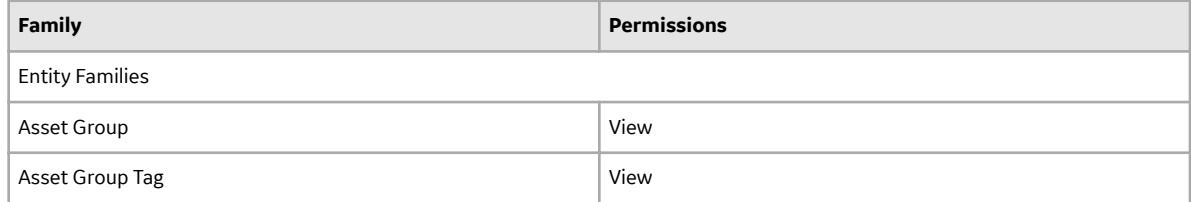

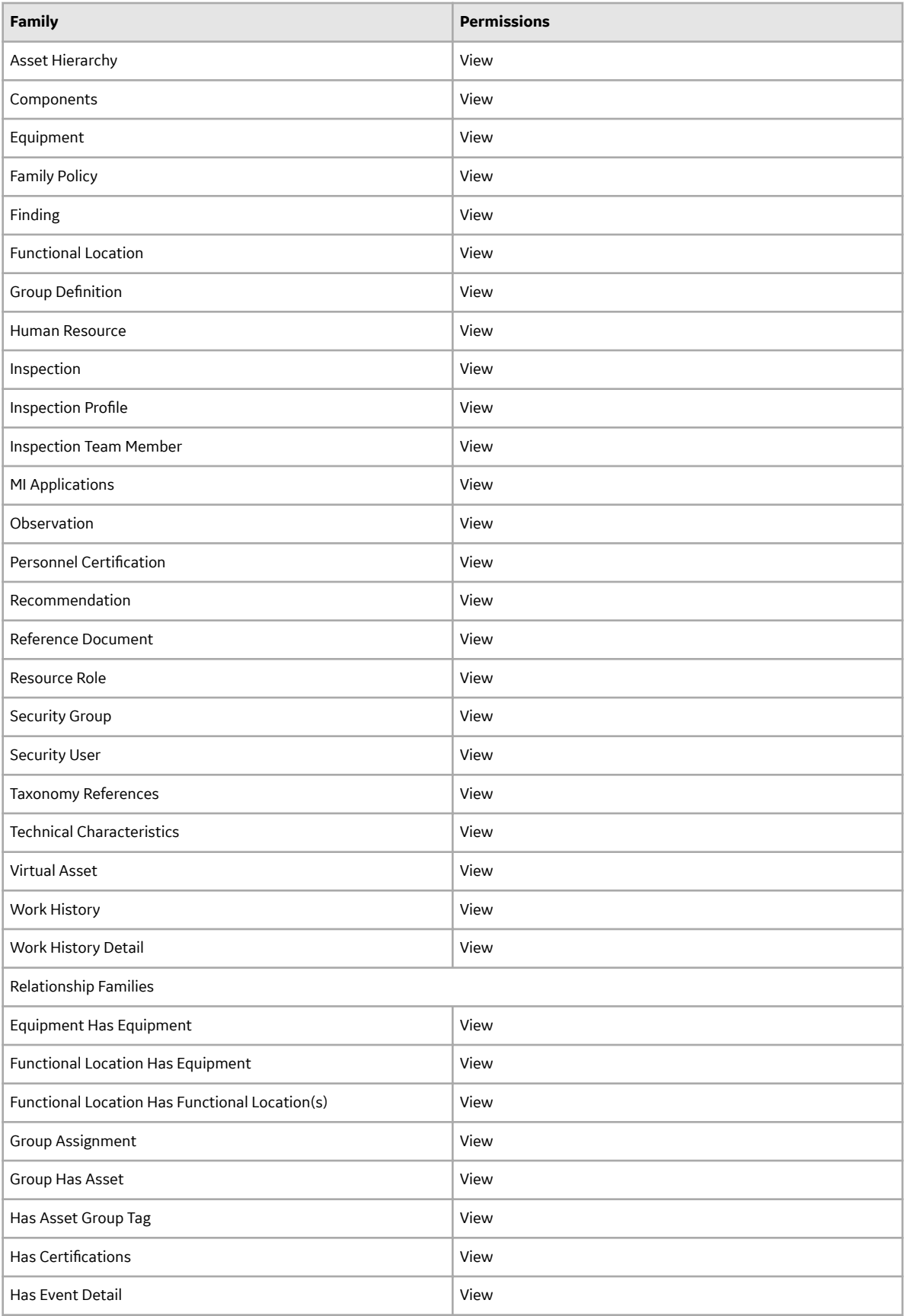

<span id="page-23-0"></span>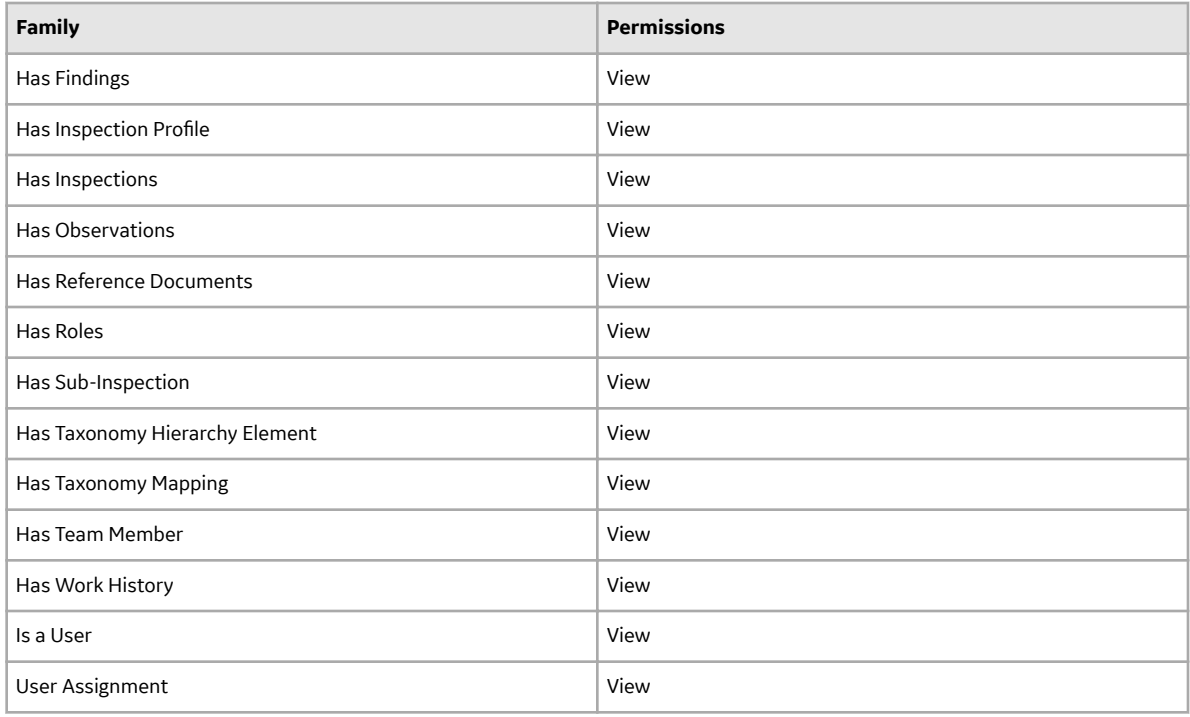

# **Access the Security Groups Page**

### **Procedure**

In the module navigation menu, select **Admin** > **Security Manager** > **Groups**. The **Security Groups** page appears.

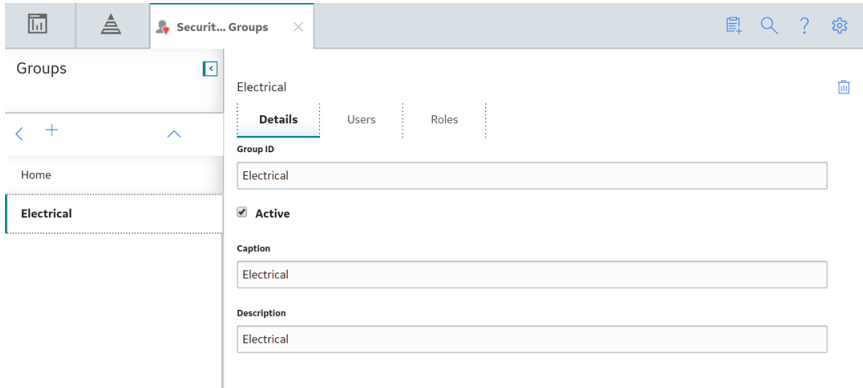

# **Create a Security Group**

### **Procedure**

- 1. In the module navigation menu, select **Admin** > **Security Manager** > **Groups**.
- 2. In the left pane, select  $+$ .

The **New Group** workspace appears, displaying a blank Security Group form.

<span id="page-24-0"></span>-or-

If you want to create a new subgroup, in the left pane, select the Security Group to which you want to add the subgroup, and then select **New Group**.

The **New Group** workspace appears, displaying a blank Security Group form.

- 3. As needed, enter values in the available fields.
- 4. Select  $\Box$

The Security Group is created. When you create a Security Group, a corresponding folder is created at the following Catalog location: Public/Meridium/Security Groups/<Group ID>.

# **Security Group Records**

Security Group records contain information related to each unique [Security Group](#page-21-0) in APM. This topic provides an alphabetical list and description of the fields that exist for the Security Group family. The information in the table reflects the baseline state and behavior of these fields.

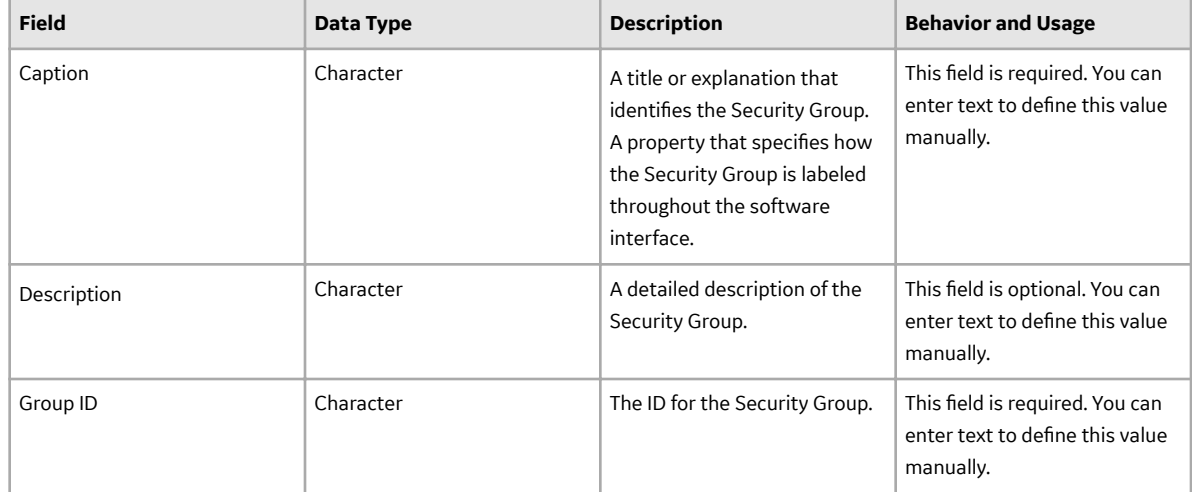

# **Modify a Security Group Properties**

#### **Procedure**

- 1. In the module navigation menu, select **Admin** > **Security Manager** > **Groups**.
- 2. In the left pane, select the Security Group whose properties you want to modify. The workspace for the selected Security Group appears, displaying the corresponding Security Group form.
- 3. As needed, modify the available fields, and then select  $\Box$ The updated Security Group properties are saved.

# <span id="page-25-0"></span>**Activate or Deactivate a Security Group**

### **Procedure**

- 1. In the module navigation menu, select **Admin** > **Security Manager** > **Groups**.
- 2. In the left pane, select the Security Group that you want to activate or deactivate. The workspace for the selected Security Group appears, displaying the corresponding Security Group form.
- 3. Select or clear the **Active** check box as needed, and then select **...** Depending on your selection, the Security Group is activated or deactivated.

# **Assign Security Users to a Security Group**

### **Before You Begin**

- [Create a Security User](#page-10-0)
- [Create a Security Group](#page-23-0)

### **About This Task**

This topic describes how to assign multiple Security Users to a Security Group on the **Security Groups** page. You can also assign a Security User to multiple Security Groups on the **Security Users** page.

### **Procedure**

- 1. In the module navigation menu, select **Admin** > **Security Manager** > **Groups**.
- 2. In the left pane, select the Security Group to which you want to add Security Users. The workspace for the selected Security Group appears.
- 3. In the workspace for the selected Security Group, select the **Users** tab. The **Users** section appears.
- 4. Select  $+$ .

The **Assign Users** window appears, displaying the list of available Security Users.

- 5. Beside each Security User that you want to assign to the Security Group, select the check box.
- 6. Select **Save**. The updated Security Group properties are saved.

# **Remove Security Users from a Security Group**

### **Procedure**

- 1. In the module navigation menu, select **Admin** > **Security Manager** > **Groups**.
- 2. In the left pane, select the Security Group from which you want to remove Security Users. The workspace for the selected Security Group appears.
- 3. In the workspace for the selected Security Group, select the **Users** tab. The **Users** section appears.
- 4. Beside each Security User that you want to remove from the Security Group, select the check box.
- <span id="page-26-0"></span> $5.$  Select  $\overline{11}$
- The selected Security Users are removed.
- 6. Select  $\blacksquare$ The updated Security Group properties are saved.

# **Assign Roles to Security Group**

### **Before You Begin**

- [Create a Security Role](#page-38-0)
- [Create a Security Group](#page-23-0)

### **About This Task**

This topic describes how to assign multiple Security Roles to a Security Group on the **Security Groups** page. You can also assign a Security Role to multiple Security Groups on the **Security Roles** page.

### **Procedure**

- 1. In the module navigation menu, select **Admin** > **Security Manager** > **Groups**.
- 2. In the left pane, select the Security Group to which you want to add Security Roles. The workspace for the selected Security Group appears.
- 3. In the workspace for the selected Security Groups, select the **Roles** tab. The **Roles** section appears.
- 4. Select  $+$ .
	- The **Assign Roles** window appears, displaying the list of available Security Roles.
- 5. Beside each Security Role that you want to assign to the Security Group, select the check box.
- 6. Select **Save**. The updated Security Group properties are saved.

# **Remove Security Roles from a Security Group**

### **Procedure**

- 1. In the module navigation menu, select **Admin** > **Security Manager** > **Groups**.
- 2. In the left pane, select the Security Group from which you want to remove Security Roles. The workspace for the selected Security Group appears.
- 3. In the workspace for the selected Security Group, select the **Roles** tab. The **Roles** section appears.
- 4. Beside each Security Role that you want to remove, select the check box.
- 5. Select  $\blacksquare$ . The selected Security Roles are removed.
- 6. Select  $\Box$

The updated Security Group properties are saved.

# <span id="page-27-0"></span>**Remove a Security Group**

### **About This Task**

**Note:** Each Security Group has a corresponding folder at the following Catalog location:Public/ Meridium/Security Groups/<Group ID>. Before you can delete a Security Group, you must delete all Catalog items stored at this location, and must remove all Catalog folder permissions from the Catalog folder.

### **Procedure**

- 1. In the module navigation menu, select **Admin** > **Security Manager** > **Groups**.
- 2. In the left pane, select the Security Group that you want to remove. The workspace for the selected Security Group appears, displaying the corresponding Security Group form.
- 3. Select  $\overline{\mathbf{w}}$ . The Security Group is removed.

# **Chapter 4**

# <span id="page-28-0"></span>**Roles**

# **Topics:**

- [About Roles](#page-29-0)
- [Access the Security Roles Page](#page-38-0)
- [Create a Security Role](#page-38-0)
- [Security Role Records](#page-39-0)
- [Assign Security Users to Roles](#page-39-0)
- [Remove Security Users from](#page-40-0) [Roles](#page-40-0)
- [Assign Security Groups to](#page-40-0) [Security Roles](#page-40-0)
- [Remove Security Groups from](#page-41-0) [Roles](#page-41-0)

# <span id="page-29-0"></span>**About Roles**

Roles can be associated with numerous Security Groups. When a Security Role is assigned to a Security User, the user is granted all the privileges that have been granted to the Security Groups associated with the Security Role. Assigning Security Roles to Security Users is an efficient way to provide data permissions to the users that they will need to execute tasks in APM.

**Important:** To avoid granting unintended privileges to a Security User, before assigning a Security User to a Security Role, make sure that you review all the privileges granted to the Security Groups that are assigned to the Security Role. Additional Security Roles, as well as Security Groups assigned to existing Security Roles, can be added via Security Manager.

**Note:** Regardless of the Security Group membership, Super Users have access to all the APM features and functionalities.

The following table lists the baseline Security Roles available for the users within APM, the baseline Security Groups assigned to each Security Role, and the privileges associated with each Security Role.

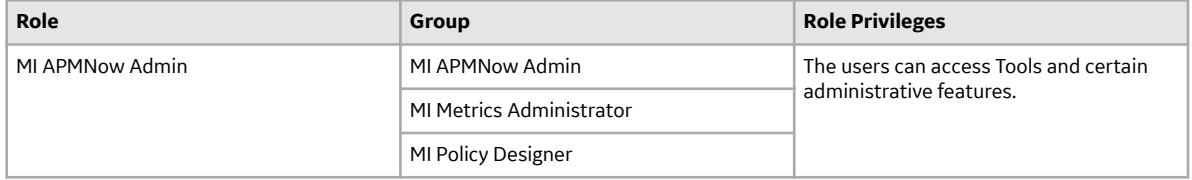

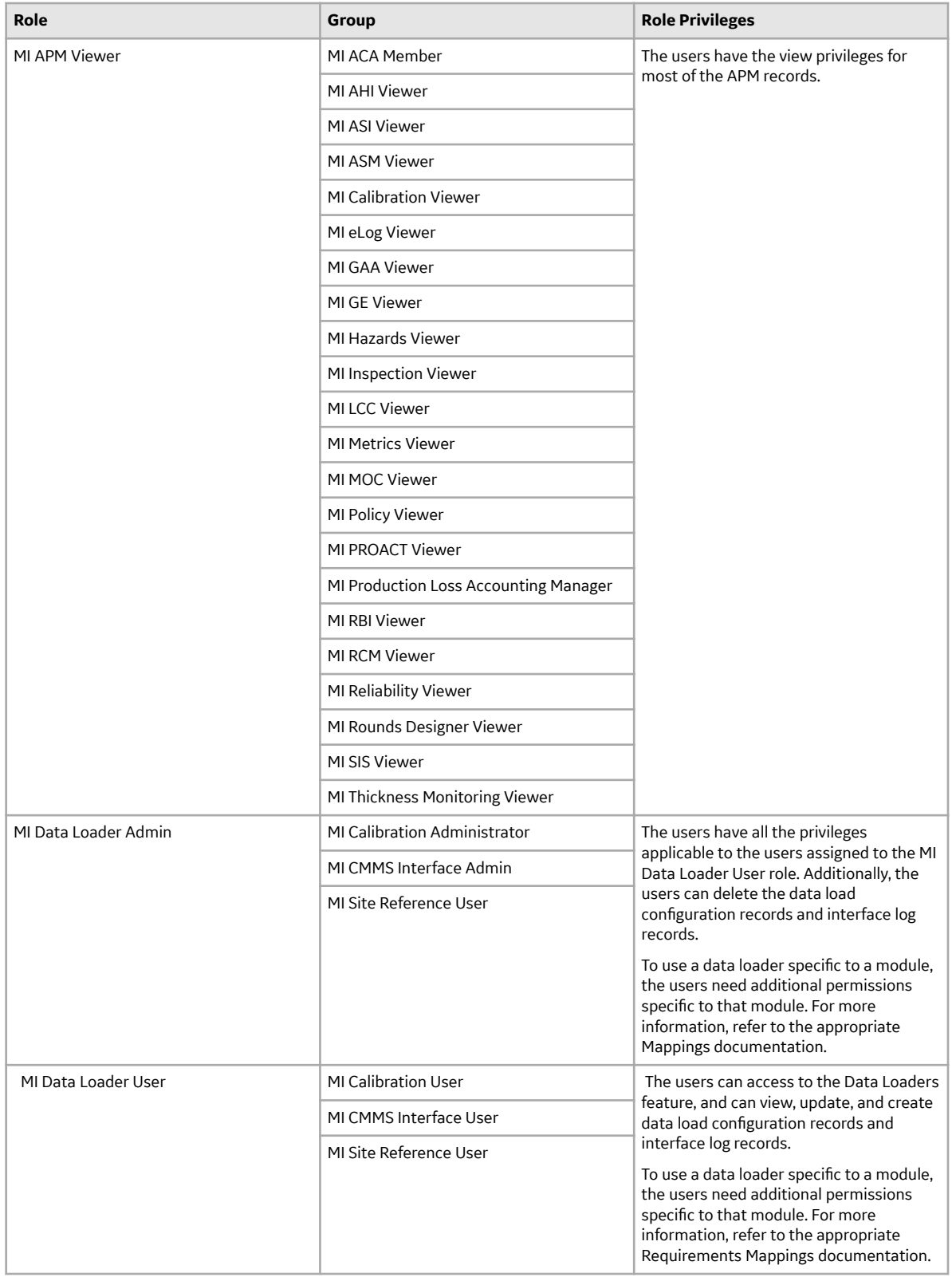

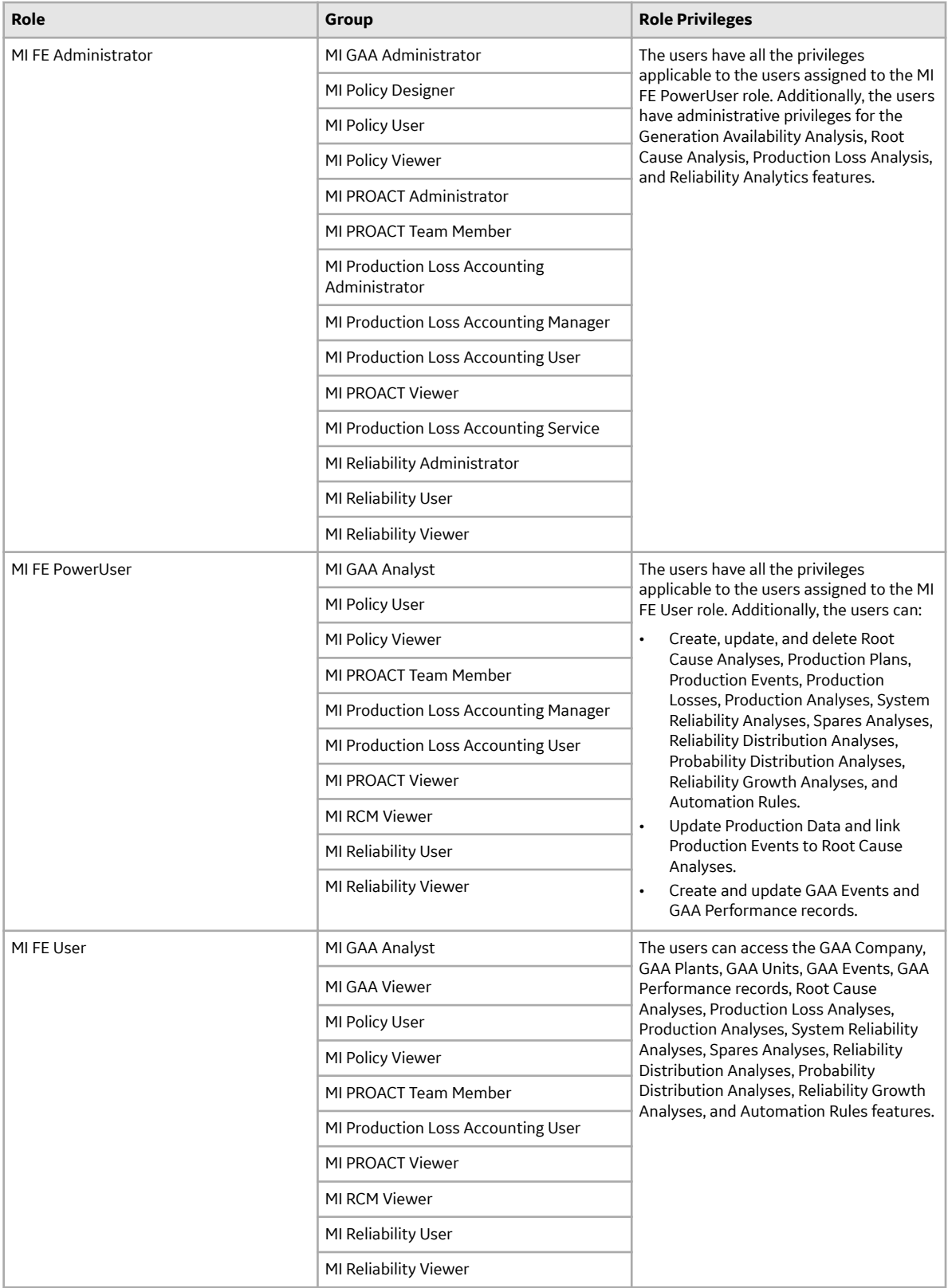

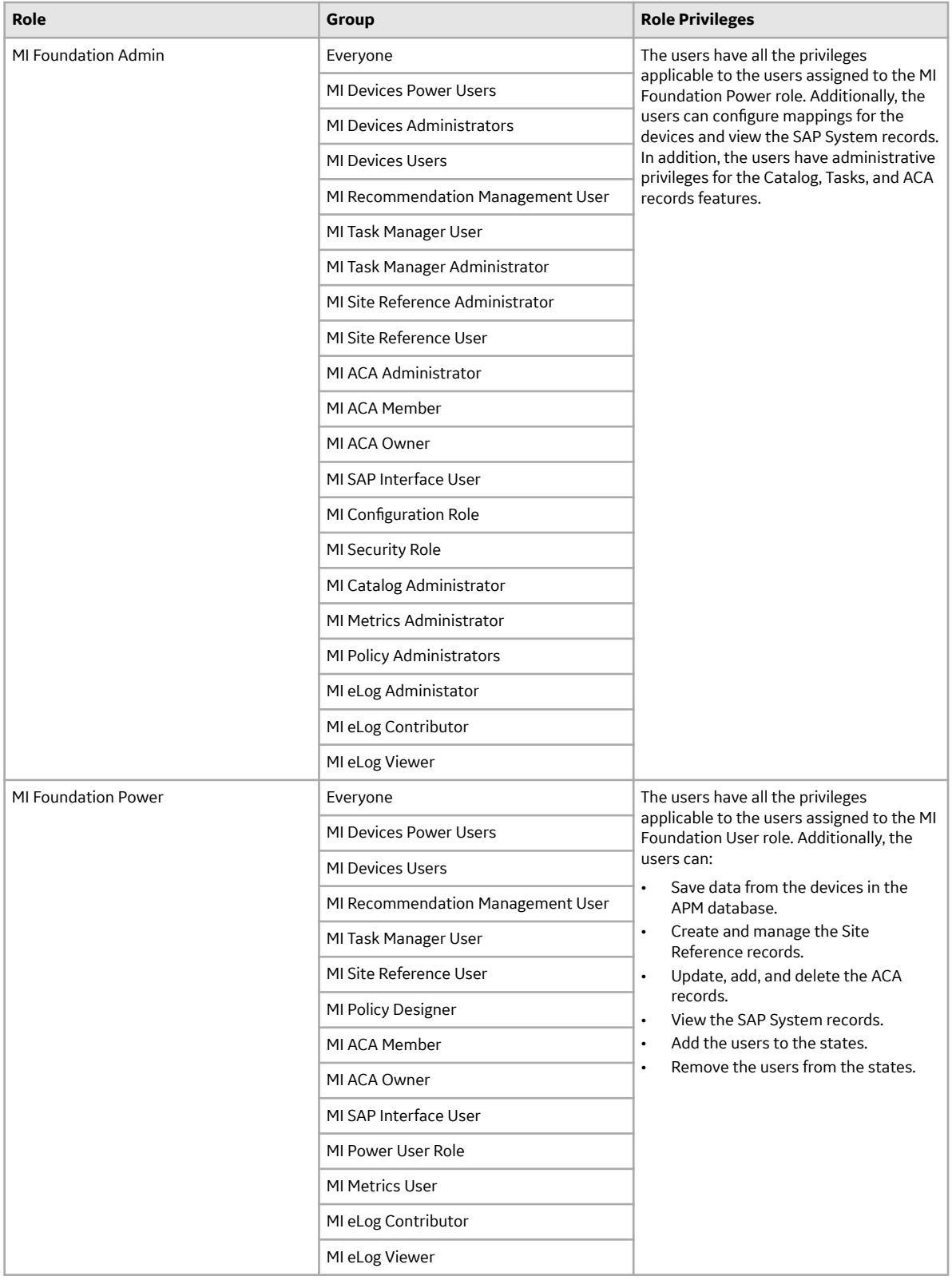

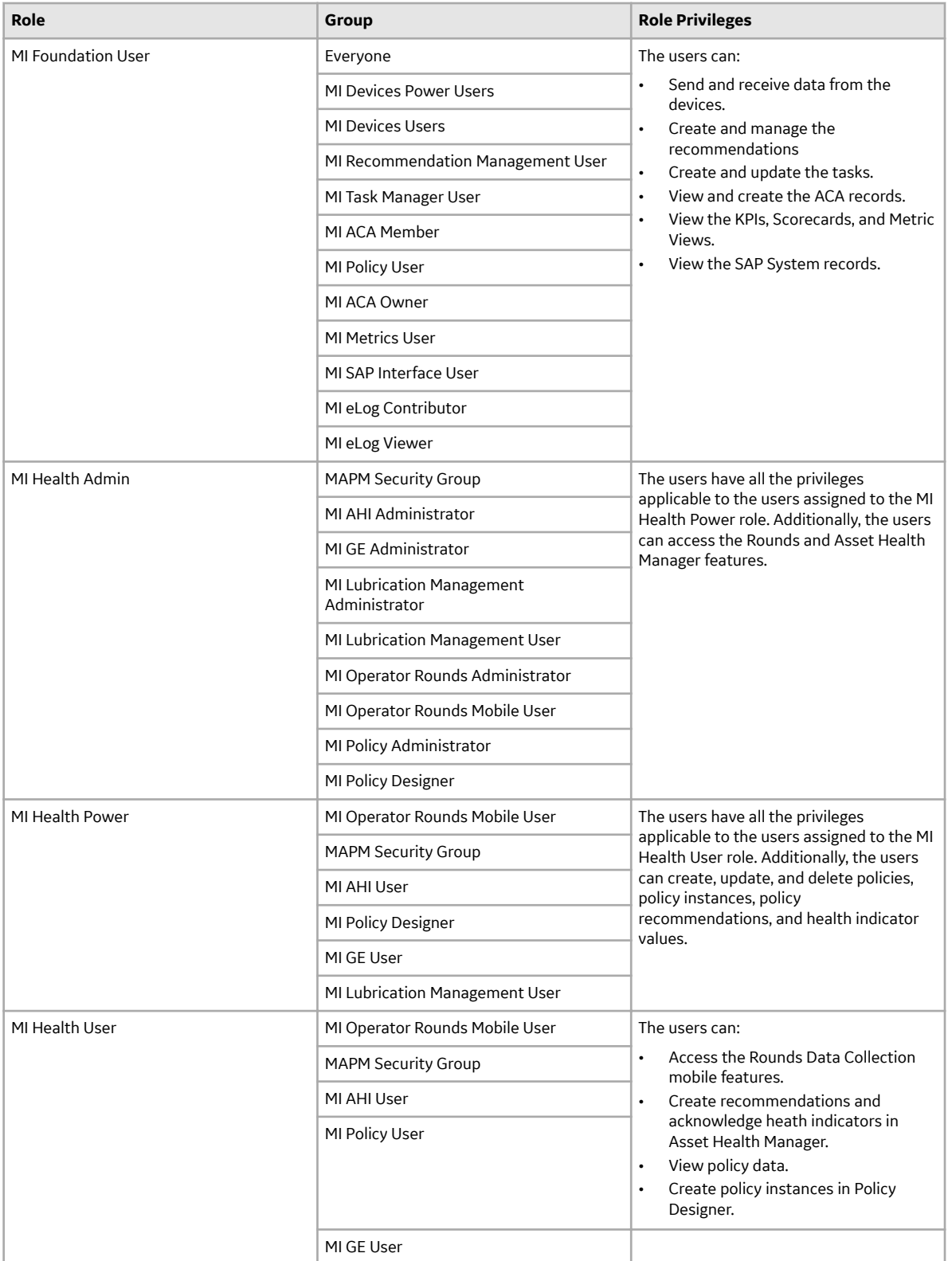

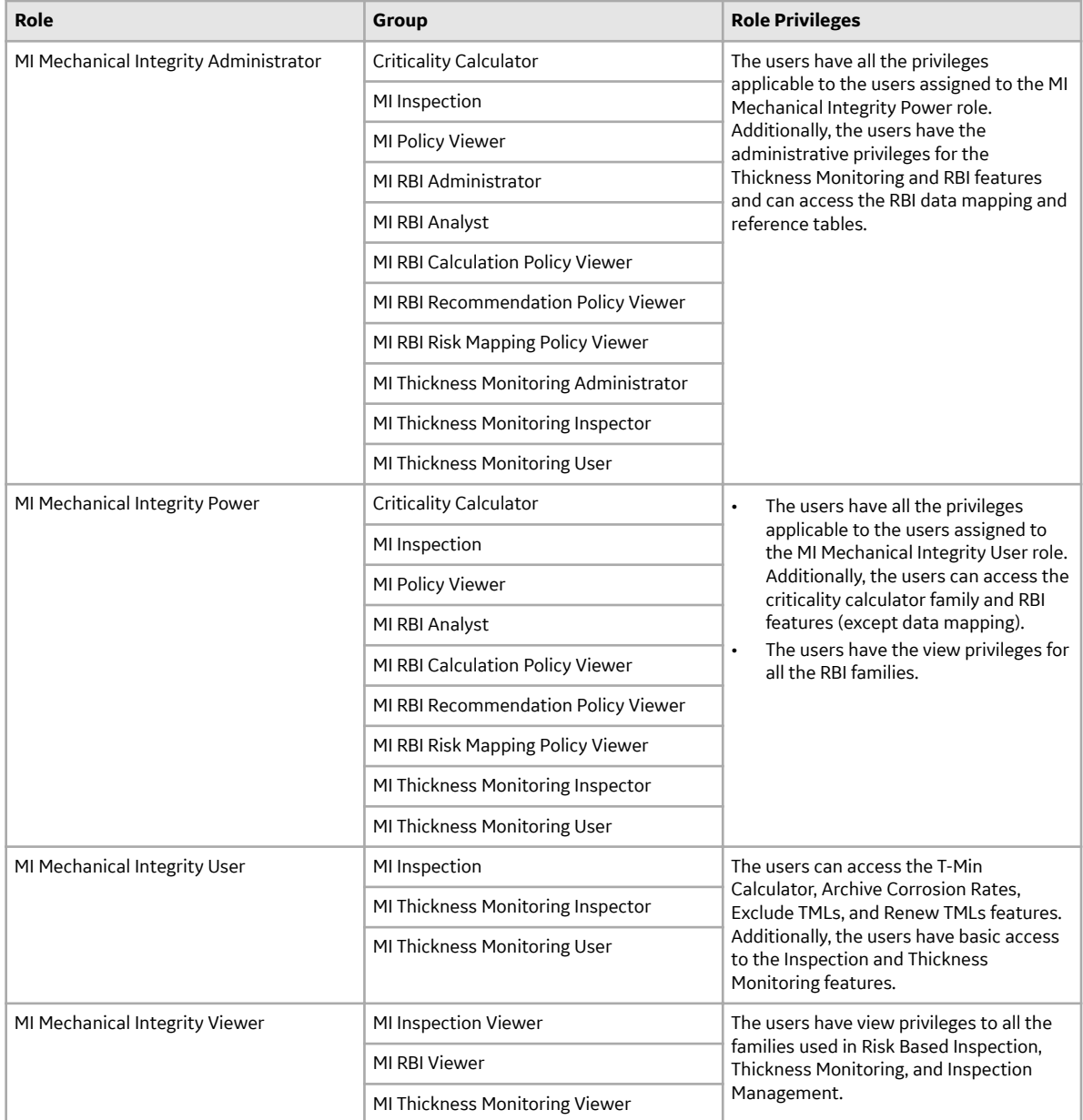

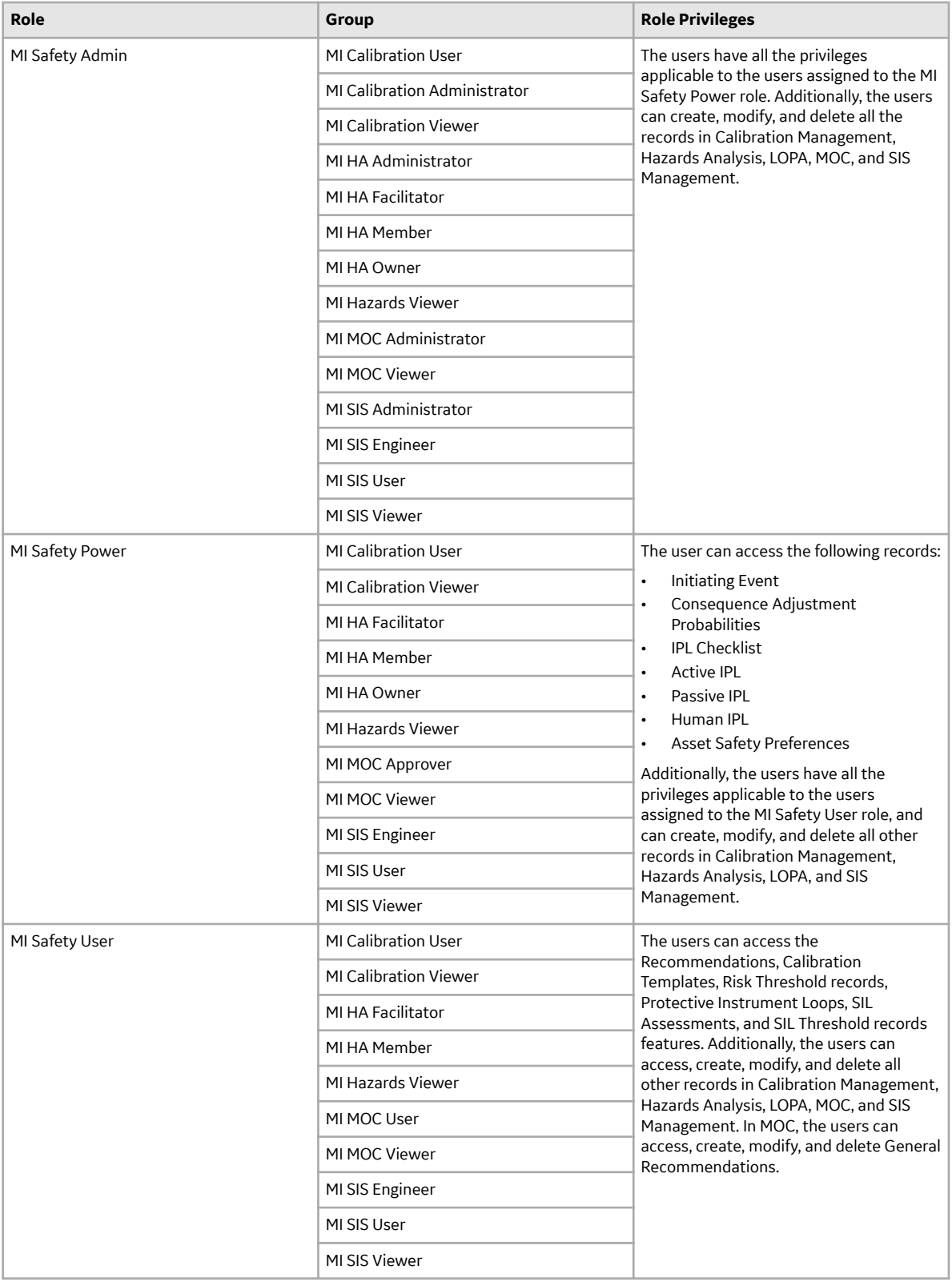

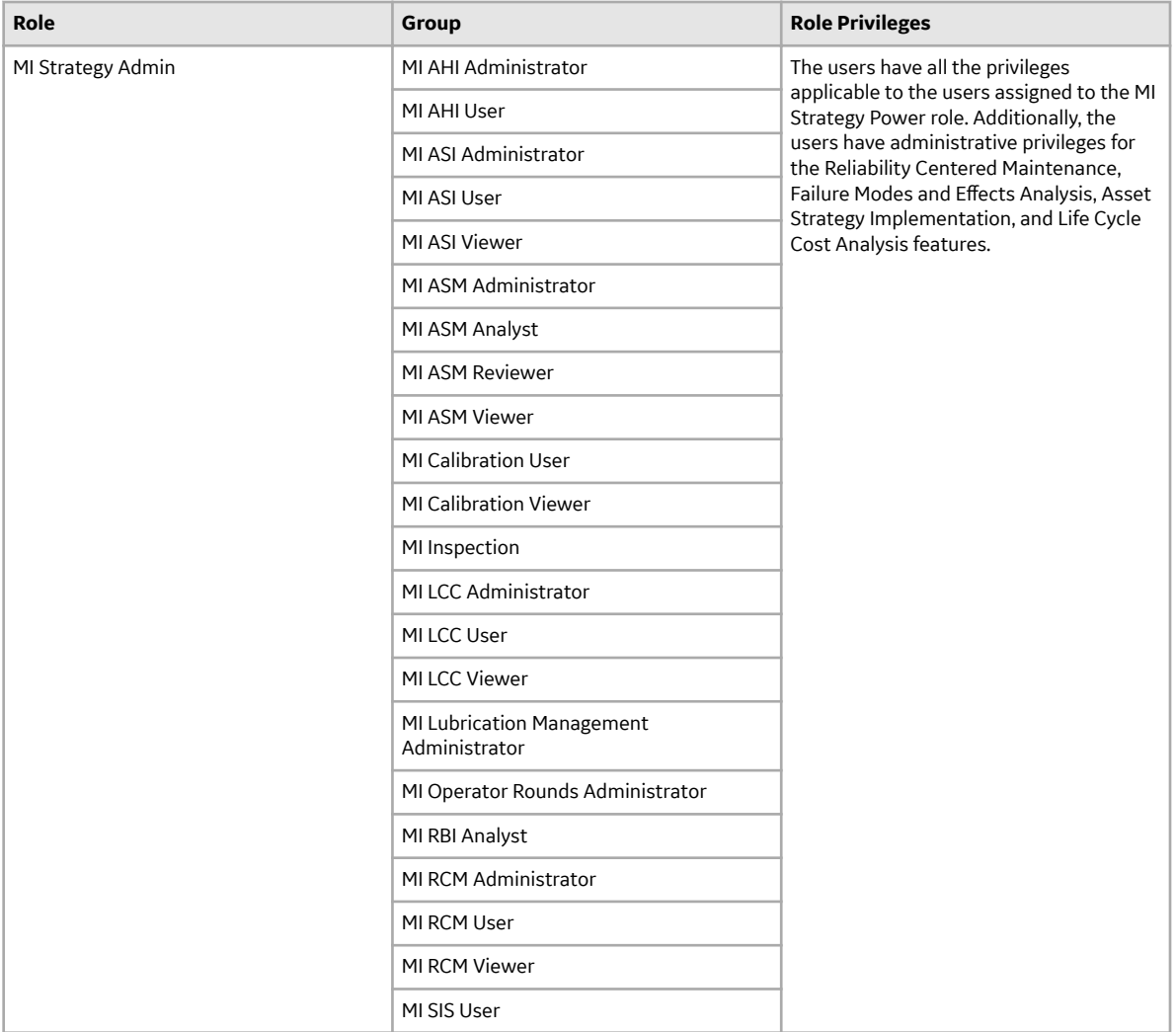

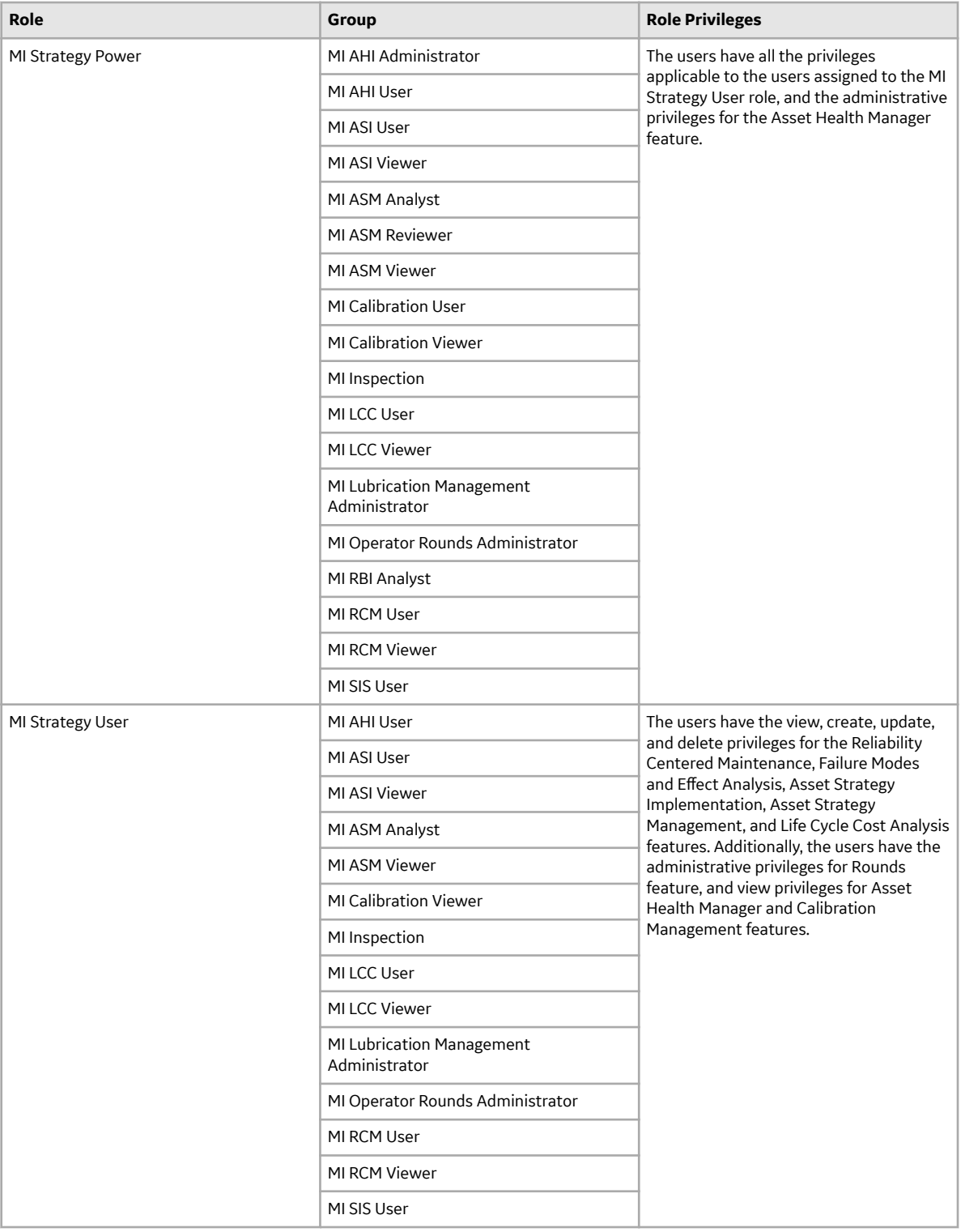

## **Obsolete Roles**

The following roles have been deprecated:

<span id="page-38-0"></span>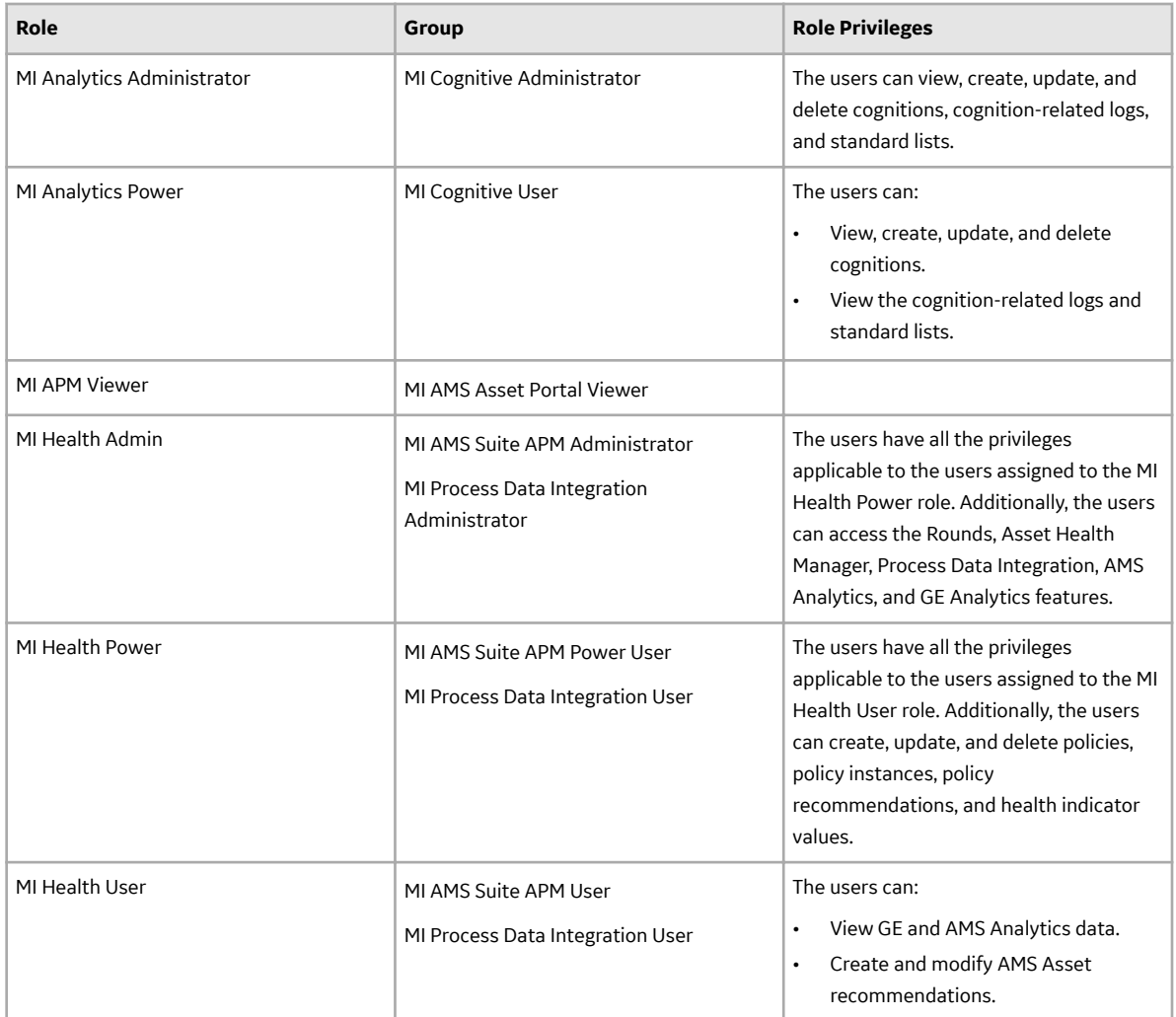

# **Access the Security Roles Page**

### **Procedure**

In the module navigation menu, select **Admin** > **Security Manager** > **Roles**. The **Security Roles** page appears.

# **Create a Security Role**

### **Procedure**

- 1. In the module navigation menu, select **Admin** > **Security Manager** > **Roles**.
- 2. In the left pane, select  $\pm$ .

The **New Role** workspace appears, displaying a blank Security Role form.

-or-

<span id="page-39-0"></span>If you want to create a new subgroup, in the left pane, select the Security Role to which you want to add the subgroup, and then select **New Role**.

The **New Role** workspace appears, displaying a blank Security Role form.

- 3. As needed, enter values in the available fields.
- 4. Select  $\Box$ The Security Role is saved.

### **Next Steps**

• Assign Security Users to Roles.

# **Security Role Records**

Security Role records contain information related to each unique [Security Role](#page-29-0) in APM. This topic provides an alphabetical list and description of the fields that exist for the Security Role family. The information in the table reflects the baseline state and behavior of these fields.

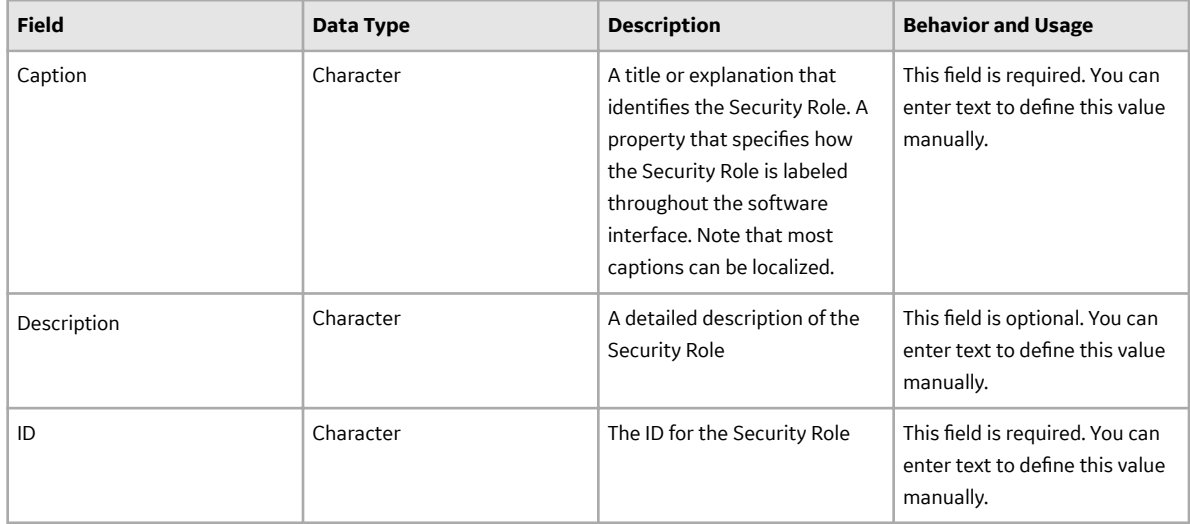

# **Assign Security Users to Roles**

### **Before You Begin**

- [Create a Security User](#page-10-0) on page 5
- [Create a Security Role](#page-38-0) on page 33

### **About This Task**

This topic describes how to assign multiple Security Users to a Security Role on the **Security Roles** page. You can also assign multiple Security Roles to a Security User on the **Security Users** page.

### **Procedure**

- 1. In the module navigation menu, select **Admin** > **Security Manager** > **Roles**.
- 2. In the left pane, select the Security Role that you want to assign to the Security User. The workspace for the selected Security Role appears.
- <span id="page-40-0"></span>3. In the **Security Users** section, select  $\pm$ .
- The **Assign Users** window appears, displaying the available users.
- 4. Beside each Security User that you want to assign the to the Security Role, select the check box.
- 5. Select  $\Box$

The updated Security Role properties are saved.

# **Remove Security Users from Roles**

### **Procedure**

- 1. In the module navigation menu, select **Admin** > **Security Manager** > **Roles**.
- 2. In the left pane, select the Security Role from which you want to remove Security Users. The workspace for the selected Security Role appears.
- 3. In the **Security Users** section, beside each Security User that you want to remove, select the check box.
- 4. Select  $\overline{||}$ The selected Security Users are removed.
- 5. Select  $\Box$ The updated Security Roles properties are saved.

# **Assign Security Groups to Security Roles**

### **Before You Begin**

- [Create a Security Group](#page-23-0)
- [Create a Security Role](#page-38-0)

### **About This Task**

This topic describes how to assign multiple Security Groups to a Security Role on the **Security Roles** page. You can also assign multiple Security Roles to a Security Group on the **Security Groups** page.

### **Procedure**

- 1. In the module navigation menu, select **Admin** > **Security Manager** > **Roles**.
- 2. In the left pane, select the Security Role that you want to add to the Security Group. The workspace for the selected Security Role appears.
- 3. In the **Security Group** section, select  $\top$ . The **Assign Groups** window appears.
- 4. Beside each Security Group that you want to assign the to the Security Role, select the check box.
- 5. Select  $\Box$ .

The updated Security Role properties are saved.

# <span id="page-41-0"></span>**Remove Security Groups from Roles**

## **Procedure**

- 1. In the module navigation menu, select **Admin** > **Security Manager** > **Roles**.
- 2. In the left pane, select the Security Role for which you want to remove the Security Group. The workspace for the selected Security Role appears.
- 3. In the **Security Groups** section, beside each Security Group that you want to remove, select the check box.
- 4. Select  $\overline{11}$ .

The Security Groups are removed.

5. Select  $\mathbf{B}$ .

The updated Security Roles properties are saved.

# **Chapter 5**

# <span id="page-42-0"></span>**Password Policy**

**Topics:**

- [About the Password Policy](#page-43-0)
- [Customize the Password Policy](#page-43-0)

# <span id="page-43-0"></span>**About the Password Policy**

To access APM, a user must have a valid user ID and password.

When you create or change a password, consider the following requirements:

- Do not include spaces.
- Do not use the first name, last name, or user ID of the user.

### **Baseline Password Policy**

The following table describes the recommended baseline settings for a password, which an administrative user can modify.

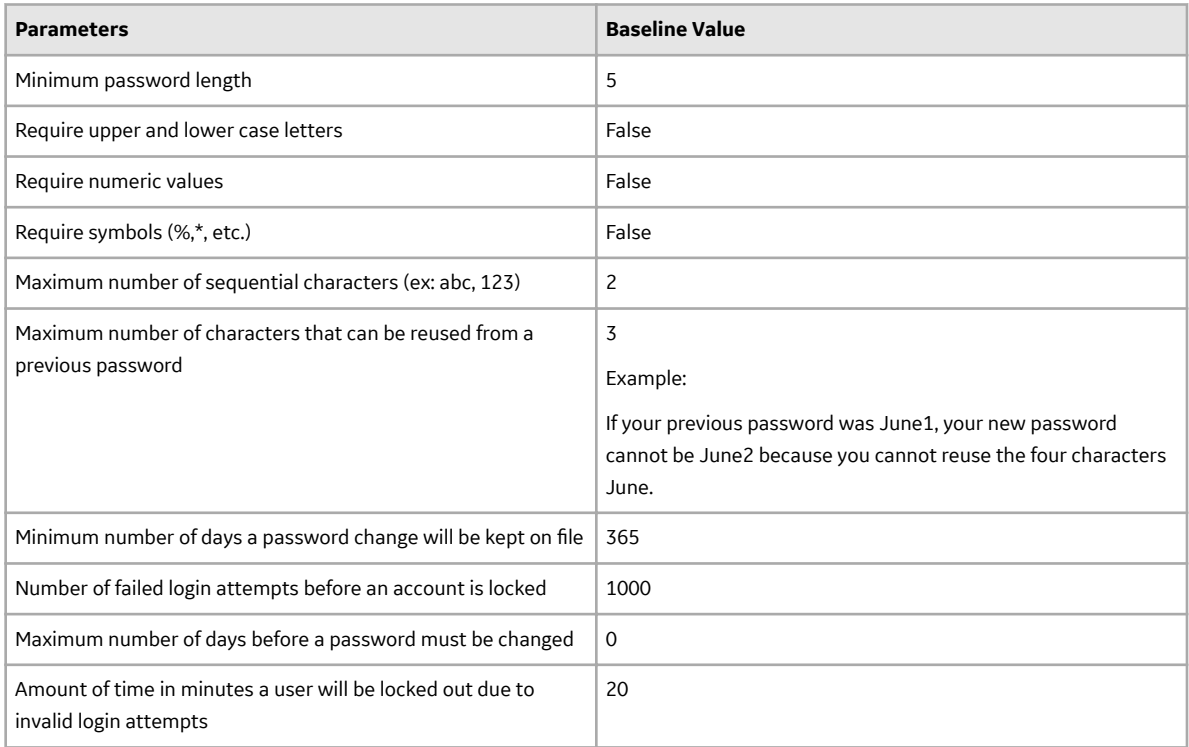

# **Customize the Password Policy**

### **Procedure**

1. In the module navigation menu, select **Admin** > **Security Manager** > **Password Policy**. The Password Policies page appears, displaying the password properties that you can configure.

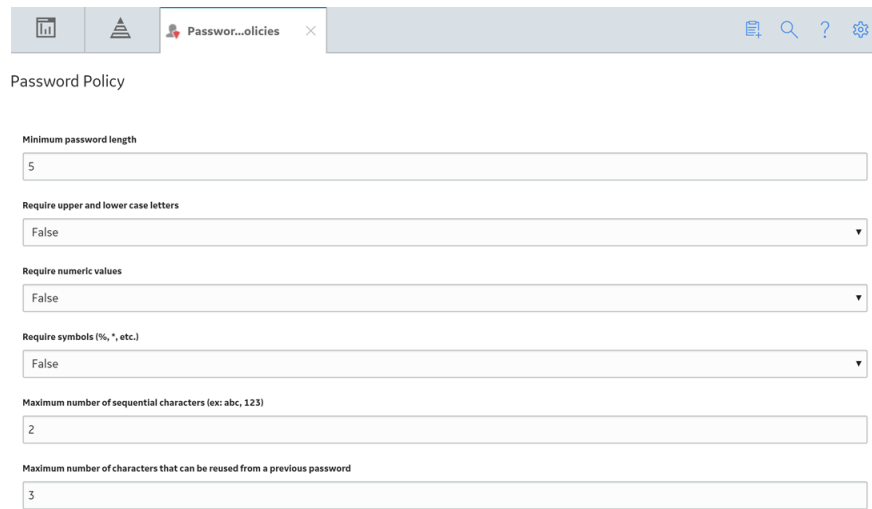

- 2. As needed, enter values in the available fields.
- 3. Select **II**. The password policy is saved.

# **Next Steps**

• [Create a Security User.](#page-10-0)

# **Chapter 6**

# <span id="page-45-0"></span>**Lightweight Directory Access Protocol (LDAP)**

## **Topics:**

- **[About LDAP](#page-46-0)**
- [About Domain Records](#page-46-0)
- [About LDAP Field Mapping](#page-46-0) [Records](#page-46-0)
- [About the LDAP](#page-47-0) [Synchronization Process](#page-47-0)
- [About LDAP Authentication and](#page-48-0) [Same Sign-On](#page-48-0)
- [About LDAP Log Records](#page-48-0)
- [Access the LDAP Page](#page-49-0)
- LDAP Workflow
- [Enable LDAP Integration and](#page-50-0) [Logging](#page-50-0)
- [About Managing Users When](#page-50-0) [LDAP Integration is Enabled](#page-50-0)
- [Create a Domain Record](#page-51-0)
- [LDAP Domain Records](#page-53-0)
- [LDAP Field Mapping Records](#page-54-0)
- [LDAP Baseline Field Mapping](#page-54-0) [Records](#page-54-0)
- [Remove a Domain Record](#page-55-0)
- [Run the LDAP Synchronization](#page-55-0) [Process Manually](#page-55-0)
- [Schedule an LDAP](#page-56-0) [Synchronization Process](#page-56-0)
- Configure Notifications for the [Failed LDAP Jobs](#page-56-0)
- [Remove an LDAP](#page-58-0) [Synchronization Job Schedule](#page-58-0) [Item](#page-58-0)
- [Deactivate Security User](#page-58-0) **[Accounts](#page-58-0)**

# <span id="page-46-0"></span>**About LDAP**

Lightweight Directory Access Protocol (LDAP) is used for querying and managing directories that run over TCP/IP. Microsoft Active Directory represents one implementation of LDAP. APM supports integration with Microsoft Active Directory to facilitate automatic login and synchronization of user information.

LDAP is not limited to contact information, or even information about people. LDAP is used to look up encryption certificates, pointers to printers and other services on a network, and to enable same sign-on, where one password for a user is shared between many services. LDAP is appropriate for any type of directory-like information, where fast look-ups and less-frequent updates are standard.

As a protocol, LDAP does not define how programs work on either the client or server side. It defines the "language" used for client programs to talk to servers (as well as servers to servers). On the client side, a client may be an email program, a printer browser, or an address book. The server may speak only LDAP, or have other methods of sending and receiving data; LDAP may just be an add-on method.

LDAP continues to be a popular standard for communicating record-based, directory-like data between programs.

# **About Domain Records**

Domain records store identifying information about the Microsoft Active Directory domains that exist in your organization.

For LDAP integration to work properly:

• At least one Domain record must exist to identify the Active Directory domain that contains user accounts that you want to synchronize with APM. You can create as many Domain records as needed to identify all the domains from which you want to retrieve user information.

The baseline APM product contains a Domain record that you can use as the basis for creating the one required Domain record.

- If you have only one Microsoft Active Directory domain, you can simply modify the baseline Domain record.
- If you have multiple Active Directory domains, you can modify the baseline Domain record and create new records to identify your additional domains. When you create a new Domain record, the default values will match those of the baseline Domain record to provide a guideline for specifying values in the new record.

# **About LDAP Field Mapping Records**

LDAP Mapping records define how fields in Microsoft Active Directory user accounts correspond to fields in APM user records. The mappings that are defined in LDAP Mapping records are used to synchronize data between Microsoft Active Directory and APM. The LDAP Mapping records determine what information should be retrieved from Microsoft Active Directory and where it should be stored in APM. Each LDAP Mapping record contains the field LDAP Field, which defines the source field in Microsoft Active Directory, and the Meridium Field, which defines the target field in APM. Whenever synchronization occurs, data will be pulled from the source field (defined by the value in the LDAP Field field) and used to populate the value in the target field (defined by the Meridium Field field).

An LDAP Mapping record must exist for each Microsoft Active Directory field that you want to map to a APM field. APM provides a set of [baseline LDAP Mapping records](#page-54-0) that map standard Microsoft Active

<span id="page-47-0"></span>Directory fields to fields in APM. If you want to map additional information to APM, you will need to add additional Field Mapping records. If you want to change the mappings that are defined through the baseline records, you can modify the records as needed.

# **About the LDAP Synchronization Process**

When a scheduled or manual synchronization is run, LDAP will gather updated information from Microsoft Active Directory, import it into APM, and update the corresponding Security User records. When the synchronization process is run, APM Security User properties and status will be updated to reflect the last saved information in Microsoft Active Directory.

**Note:** To ensure that your APM system is in sync with the Microsoft Active Directory system, schedule the synchronization process to run on a frequent basis (every hour or more).

The synchronization process will import to APM only the changes (i.e., new users and updated information) that have been made in Microsoft Active Directory since the last synchronization ran, based on the Last Execution date in the job schedule item. Because only changes are imported to APM, the more often you run the synchronization process, the faster it will be (i.e., the fewer the changes, the faster the process). If you need to perform a full update in APM, you will need to delete and recreate the scheduled item to clear the Last Execution date. Performing a full synchronization will take longer than performing an update synchronization.

### **What Happens During Synchronization?**

When a synchronization operation is performed:

- The APM system will retrieve the information for the Microsoft Active Directory users associated with the Microsoft Active Directory domains that have been defined in APM. The corresponding Security User records will be updated. Fields in APM will be updated with the information in Microsoft Active Directory using LDAP Field Mapping records.
- If the APM system finds a user in Microsoft Active Directory who does not have a corresponding Security User record in APM:
	- A Security User record will be created in the APM database.
	- The Security User record will be linked to the Domain record that identifies the Microsoft Active Directory domain in which the user exists.
	- The Security User will be associated with each APM Security Role whose name matches exactly the name of a Microsoft Active Directory Group to which that user belongs.
	- The Security User will be removed from each APM Security Role whose name does not match exactly the name of a Microsoft Active Directory Group to which that user belongs.
- If the Microsoft Active Directory user is locked out of Microsoft Active Directory, the user will not be locked in APM database.
- All the settings specified in the User Defaults page, including Time Zone, UOM, Culture, Language, and Site are assigned to new users.

**Note:** The default site in the User Defaults page is assigned to new users only if the default site is not configured in the Microsoft Active Directory or in the domain record in LDAP Manager.

### **About Synchronization and Authentication**

APM Security Users are authenticated at log-in. In addition to validating status for a user (whether the **Active** check box is selected in the Security User record for that user), at log-in, the APM system initializes all the information and permissions for that user. If any of that information changes while the Security User is logged in to the APM system, those changes will not be reflected immediately. The changes will not take effect until the user logs out of APM and then logs back in. This behavior applies to changes made

<span id="page-48-0"></span>manually and automatically through the LDAP synchronization process. In other words, regardless of when or how often the LDAP synchronization process runs, changes made to a user account will not be applied until the next time a user logs in to the APM system.

# **About LDAP Authentication and Same Sign-On**

LDAP authentication is generally used by Same Sign-On (SSO) systems. The enterprise user logs on initially using a form-based enterprise login screen. The user enters an ID and password, and the SSO software then takes the information and sends it to the security server using an encrypted connection. The security server then logs on to the LDAP server on behalf of the user by providing the LDAP server with the user's ID and password. If successful, the security server then proceeds with any authorization and/or lets the user proceed to the application or resource that he or she wants to access.

# **About LDAP Log Records**

### **About This Task**

To access LDAP Log records, you must [enable LDAP integration and logging,](#page-50-0) and then [run the LDAP](#page-55-0) [synchronization process.](#page-55-0) If you would like detailed Log records related to LDAP to be created, on the **LDAP Manager** page, you should also select the **Enable informational messages** check box before running the LDAP synchronization process.

To access LDAP Log records, on the APM Server, navigate to **C:\ProgramData\Meridium**, and then select the Log file whose file name contains the date that corresponds to the time at which the LDAP synchronization process was run (e.g., **Meridium\_2015-12-20.txt**).

When the LDAP synchronization process begins, the following line of text is added to the Log. Based on the information being synced, the values within brackets will vary.

### • {0} – SyncUsers

When the LDAP synchronization process finishes, the following line of text is added to the Log. Based on the information that was synced, the values within brackets will vary.

• {0} - Finished SyncUsers. Found {1} actions

**Note:** If the **Enable informational messages** check box is cleared when the LDAP synchronization process occurs, the Log records will only contain the records described previously, which define the beginning and end of the LDAP synchronization process.

When the LDAP synchronization process is running, if the **Enable informational messages** check box is selected, additional LDAP-related records will be added to the Log. In the Log, these additional records will appear between the records described previously, which define the beginning and end of the LDAP synchronization process. The following are examples of additional LDAP-related records that could be created in the Log. This list is not comprehensive.

- Found {0} domains to process
- Found {0} users in the {1} domain
- Found {0} APM users associated with the domain {1}
- Found {0} actions for the domain {1}

After opening a Log file containing LDAP information, you can use the Find... feature in Notepad to search the Log for instances LDAP-related records (i.e., you could search for syncusers or domains to process to find lines of text containing those terms).

# <span id="page-49-0"></span>**Access the LDAP Page**

### **Procedure**

• In the module navigation menu, select **Admin** > **Security Manager** > **LDAP**. The **LDAP** page appears.

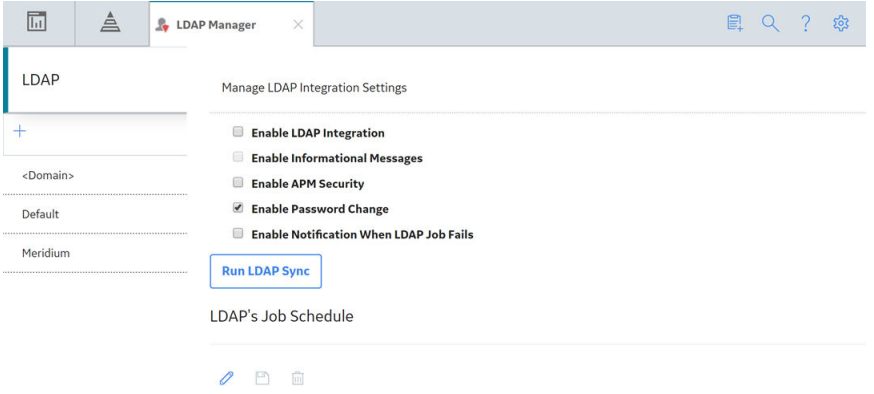

### **Next Steps**

• [Enable LDAP Integration and Logging](#page-50-0).

# **LDAP Workflow**

This topic provides a basic workflow for using this module, as well as links to the available procedures, concepts, and reference topics.

### **Steps**

#### 1. [Enable LDAP integration and logging.](#page-50-0)

**Note:** LDAP integration will not be available until it has been enabled.

- 2. If you did not select the **Enable APM Security** check box, determine which existing Microsoft Active Directory Groups you want to map to APM Security Roles, and for each of those Microsoft Active Directory Groups, [create a APM Security Role](#page-38-0) whose name matches exactly a Microsoft Active Directory Group name. When LDAP synchronizes Microsoft Active Directory and APM, each user will be assigned to the APM Security Roles whose names match exactly the names of the Microsoft Active Directory Groups to which they belong. If you selected the **Enable APM Security** check box, this step is not required, and you will [manage Security Role assignment in APM .](#page-39-0)
- 3. [Create a Domain record](#page-51-0) in APM for each Active Directory domain that contains users whose information should be synchronized with records in APM. Domain records store identifying information about the Microsoft Active Directory domains that exist in your organization.
- 4. [Schedule an LDAP synchronization process](#page-56-0) to periodically update APM with user information from Microsoft Active Directory.

**Important:** After implementing LDAP synchronization, do not modify Security User information in APM; instead, modify the user information in Microsoft Active Directory, and then synchronize. [Synchronization overwrites all APM Security User site assignments, Security Role assignments, and all](#page-50-0) [other mapped information with the most recent information in Microsoft Active Directory.](#page-50-0)

# <span id="page-50-0"></span>**Enable LDAP Integration and Logging**

### **Procedure**

- 1. In the module navigation menu, select **Admin** > **Security Manager** > **LDAP**.
- 2. On the **LDAP Manager** page, select the **Enable LDAP Integration** check box.
- 3. If you would like detailed [Log records](#page-48-0) related to LDAP to be created, select the **Enable informational messages** check box.

**Note:** The **Enable informational messages** check box can be selected only if the **Enable LDAP Integration** check box is also selected.

4. If you will manage APM Security Role assignment in APM, rather than via LDAP, select the **Enable APM Security** check box.

**Note:** If you do not select this check box, you must complete step 2 in the LDAP workflow.

5. If your LDAP is synchronized and you do not want to change your expired Microsoft Active Directory password through the APM login screen, clear the **Enable Password Change** check box.

**Note:** The **Enable Password Change** check box is selected by default. If your LDAP password expires in the Microsoft Active Directory file system, you will be prompted to change the password when you attempt to log in to APM. If the **Enable Password Change** check box was not selected during LDAP synchronization and you attempt to log in to APM after your password expires, you will encounter an error. You will then need to contact the Microsoft Active Directory administrator to change the password.

6. In the upper-right corner of the page, select  $\Box$ . LDAP integration and logging is enabled.

### **Next Steps**

• [Create a Domain Record.](#page-51-0)

# **About Managing Users When LDAP Integration is Enabled**

### **About This Task**

The LDAP integration feature is intended to simplify the APM user management process. It allows you to manage APM users through your existing, primary user management system: Microsoft Active Directory.

User information may change periodically in Microsoft Active Directory (e.g., group assignment, site assignment, address, phone number, job title, etc.).

One advantage of configuring LDAP integration is the ability to synchronize APM Security User records with the information in Microsoft Active Directory. The changes made in Microsoft Active Directory will be reflected in APM after synchronization.

### **Note:**

- If you did not select the **Enable APM Security** check box, Security Role assignment will not be modified during synchronization, and you will manage Security Role assignment in APM.
- LDAP integration is designed to ensure that these the systems (APM and Microsoft Active Directory) are synchronized. Always be sure to follow the recommended workflow for managing users.

# <span id="page-51-0"></span>**User Status after LDAP Synchronization**

### **About This Task**

When the LDAP synchronization process runs, a APM Security User's status (i.e., whether the **Active** check box is selected or cleared in the **Details** section of the Security User record for that user) will be updated based upon various conditions in Microsoft Active Directory.

The **Active** check box for a APM Security User will be cleared when:

- The Microsoft Active Directory account for the user is disabled.
- The user is not assigned to any Microsoft Active Directory Groups.

The **Active** check box for a APM Security User will be selected automatically after these conditions are resolved in Microsoft Active Directory and the synchronization process runs again.

# **Create a Domain Record**

### **Procedure**

- 1. [Access the LDAP Page](#page-49-0) on page 44.
- 2. In the pane that displays the list of domain records, select  $\top$ . The workspace for a new Domain record appears.

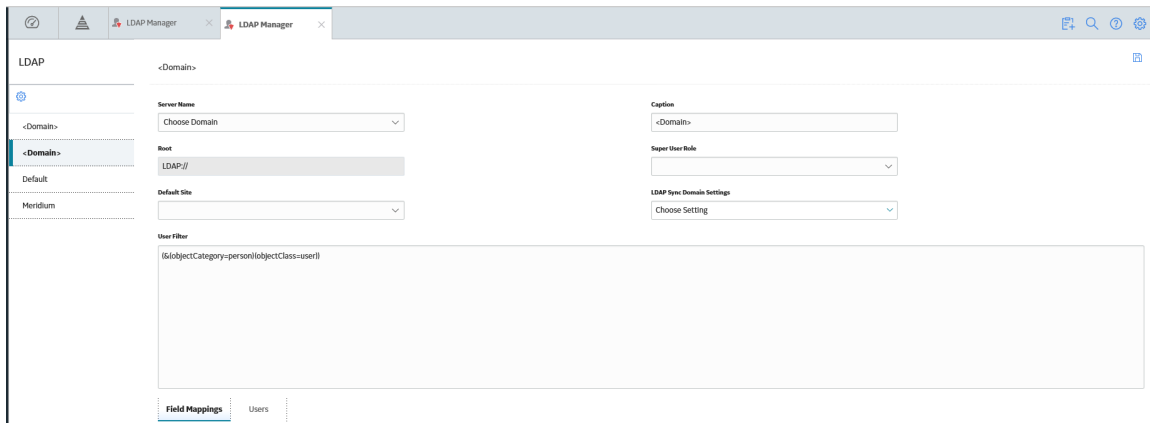

3. In the **Name** drop-down list box, select the name of the cross domain that contains your Active Directory data.

**Note:** The domain names that appear in the **Name** drop-down list box are configured in the **Cross Domains** page. For more information, refer to the **Configure a New Cross Domain** section of the documentation.

- 4. If you want users belonging to a particular Microsoft Active Directory Group to be assigned the Super User privileges in APM (that is, you want the **Super User** check box to be selected in the **Details** section of the Security User record for that user), then, in the **Super User Role** box, select the APM Security Role whose name matches the Active Directory Group whose members should be granted Super User privileges in APM.
- 5. In APM, each Security User must be assigned to at least one site, and must be assigned to a default site. If you want the default site for each Security User associated with a Domain record to be set to a site during synchronization, then, in the **Default Site** box, select the site that should be set as the default site.
- 6. As needed, in the **<domain name>** section, enter values in the available fields.
- 7. As needed, in the **Field Mappings** section, enter values in the available fields. The section is populated automatically with [LDAP baseline Field Mapping records](#page-54-0). To remove a Field Mapping record, in the row

for the Field Mapping record that you want to remove, select **III**, and then, in the **Confirm Delete** 

dialog box, select **Yes**. To add a Field Mapping record, in the **Field Mappings** section, select , then enter values in the available fields, and then, below the row for the new Field Mapping record, select **Save**.

### **Important:**

To successfully log in to APM, Security Users must be assigned to at least one site, and must be assigned to a default site.

If your APM system contains only one site and you selected a default site in step 4, creating Microsoft Active Directory Groups to map site assignments from Microsoft Active Directory to APM is not required.

Additionally, you can run the LDAP synchronization process without selecting a default site in the **Default Site** box or creating the Microsoft Active Directory Groups described in this note. If you do so, APM will assign the first user-created site in the database as the default site for each synchronized user. If no user-created site exists in the database, then the Meridium Default site will be assigned as the default site for each synchronized user.

To create Microsoft Active Directory Groups to map site assignments from Microsoft Active Directory to APM:

- a. Ensure that you have created, in APM, each site that you want to associate with users during synchronization.
- b. In Microsoft Active Directory, create a Group whose name is **<data source>\_Default\_<site>**, where:
	- **<data source>** is the name of the data source to which you will be connected during synchronization.
	- **Default** is mandatory text. Microsoft Active Directory users who are associated with this group will be assigned to **<site>** during synchronization, and will be assigned **<site>** as their APM default site.
	- **<site>** is the exact name of a site in APM that you want to assign as the default site for some users during synchronization.

Ensure that the Microsoft Active Directory Group name matches the naming convention. For example, to assign users the default site Plant, which exists in a data source named Industry, you would create a Microsoft Active Directory Group named Industry\_Default\_Plant.

- c. In Microsoft Active Directory, if needed, create a Group whose name is **<data source>\_<site>**, where:
	- **<data source>** is the name of the data source to which you will be connected during synchronization.
	- **<site>** is the exact name of a site in APM that you want to assign to some users during synchronization. It will not be assigned as the default site for the users.

Ensure that the Microsoft Active Directory Group name matches the convention. For example, to assign users the site Plant, which exists in a data source named Industry, you would create a Microsoft Active Directory Group named Industry\_Plant.

- d. As needed, repeat steps b and c.
- e. In Microsoft Active Directory, associate the Groups with users. Each Microsoft Active Directory user whose information will be synchronized with APM must be associated with exactly one Group

<span id="page-53-0"></span>whose name is <data source>\_Default\_<site>. Each user can be associated with any number of additional groups whose names are <data source>\_<site>.

The Groups are assigned to users in Microsoft Active Directory. When you perform an LDAP synchronization, APM site assignments will be made based on the logic described in these steps.

### **Note:**

Each APM Security User must have a unique User ID. You can either allow these User IDs to be generated automatically, or you can create a field mapping that will generate User IDs based on the values in a selected Microsoft Active Directory field.

If you do not create the field mapping described in the steps below, User IDs will still be generated automatically during synchronization. If the userPrincipalName Microsoft Active Directory field has a value, that value will become the APM Security User ID for the user. If the userPrincipalName Microsoft Active Directory field does not have a value, the value in the sAMAccountName Microsoft Active Directory field will become the APM Security User ID for the user.

If you would like to use a different Microsoft Active Directory field to populate the User IDs of APM Security Users during synchronization:

- a. In Microsoft Active Directory, choose a field that exists for every Microsoft Active Directory user and whose values you want to be used as the APM User IDs for those users.
- b. In APM, for the appropriate Domain record, in the upper-right corner of the **Field Mappings** section, select  $+$ .

A new row appears in the section, containing the **LDAP Field** and **Meridium Field** boxes.

- c. In the LDAP Field box, enter the name of the Microsoft Active Directory field that you chose in step a.
- d. In the **Meridium Field** box, enter USERID, and then, below the row for the new Field Mapping record, select **Save**.

The Field Mapping record used to map User IDs is created.

8. In the workspace, select  $\Box$ A new Domain record is created.

### **Next Steps**

• [Schedule an LDAP Synchronization Process](#page-56-0).

# **LDAP Domain Records**

This topic provides an alphabetical list and description of the fields that exist in Domain records. The information in the table reflects the baseline state and behavior of these fields.

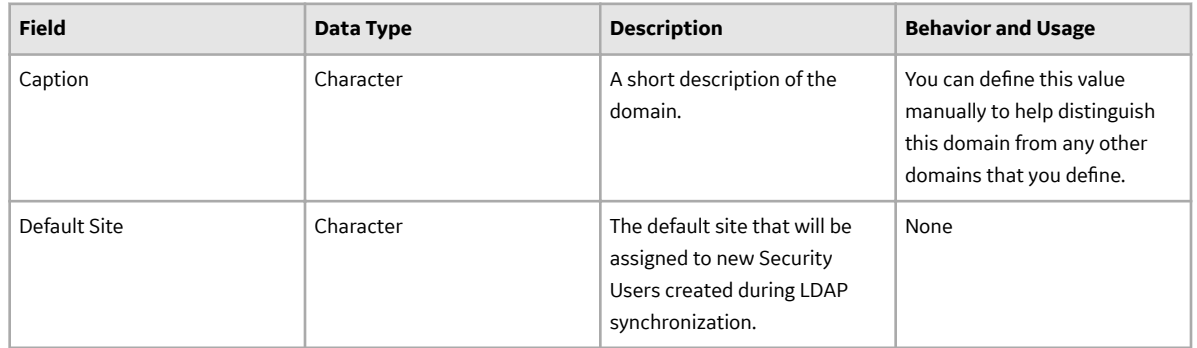

<span id="page-54-0"></span>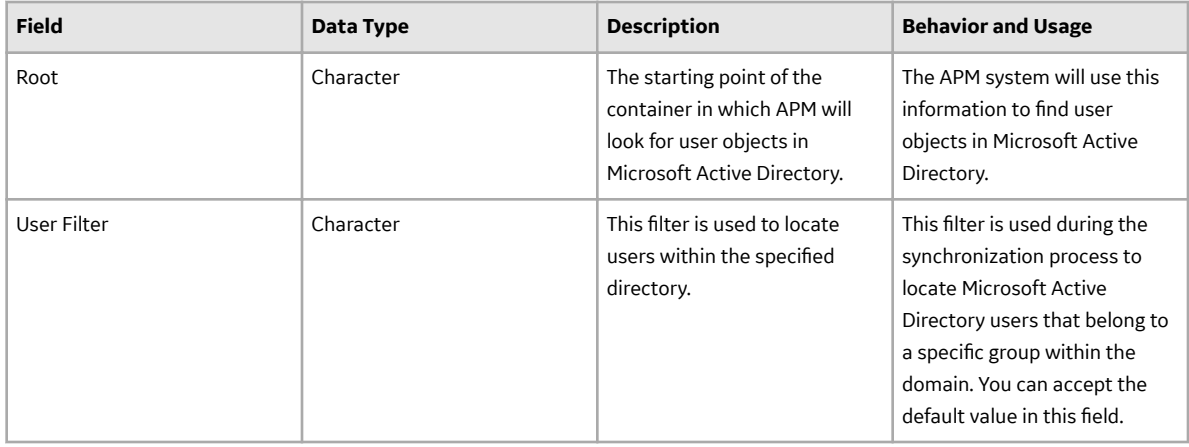

# **LDAP Field Mapping Records**

This topic provides an alphabetical list and description of the fields that exist in LDAP Field Mapping records. The information in the table reflects the baseline state and behavior of these fields.

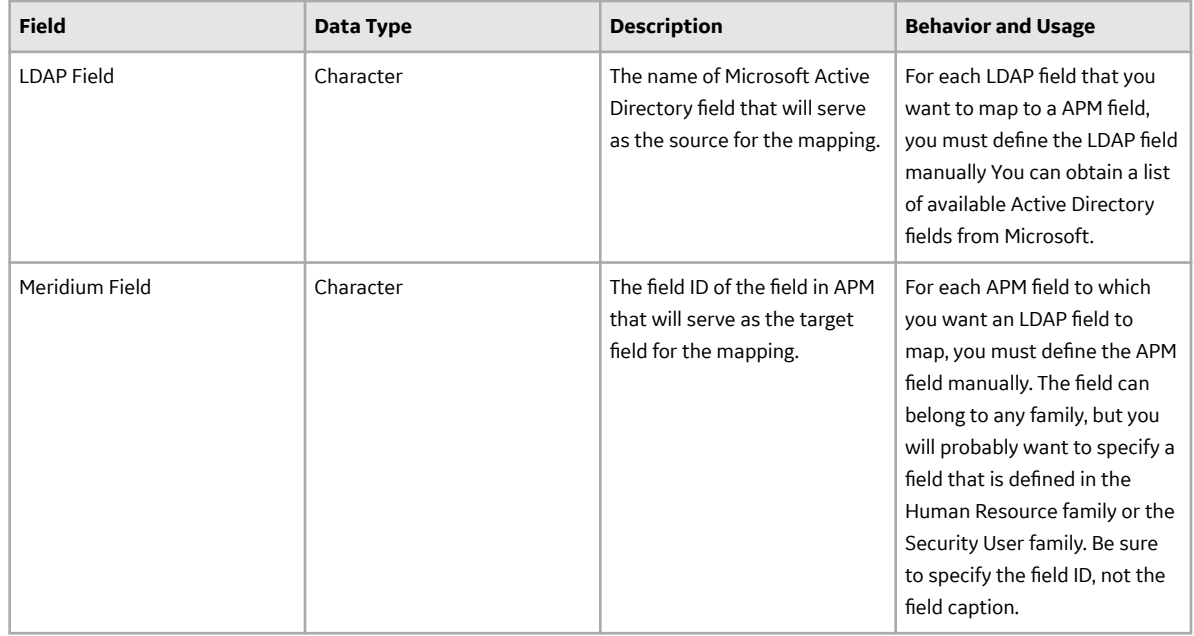

# **LDAP Baseline Field Mapping Records**

This topic provides an alphabetical list and description of the fields that exist in LDAP Baseline Field Mapping records. The information in the table reflects the baseline state and behavior of these fields.

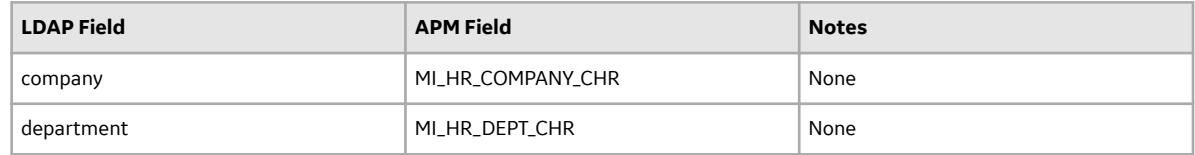

<span id="page-55-0"></span>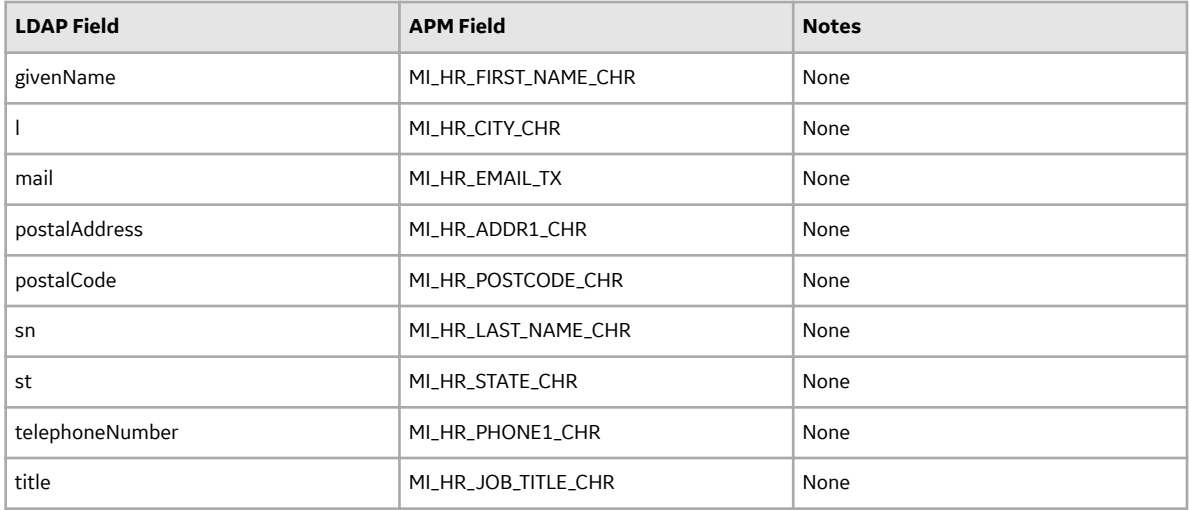

**Note:** When you configure a custom attribute for **Culture** or Timezone fields in the Microsoft Active Directory, you can map it to the SEUS\_CULTURE\_ID or SEUS\_TIME\_ZONE\_CHR fields respectively; otherwise, the **Culture** and **Timezone** values will be set from the **User Defaults** workspace.

# **Remove a Domain Record**

### **Procedure**

- 1. In the module navigation menu, select **Admin** > **Security Manager** > **LDAP**.
- 2. In the left pane, select the Domain record that you want to remove. The workspace for the selected Domain record appears.
- 3. In the upper-right corner of the workspace, select  $\boxed{11}$ . The **Confirm Delete** dialog box appears.
- 4. On the **Confirm Delete** dialog box, select Yes. The Domain record is removed.

# **Run the LDAP Synchronization Process Manually**

### **About This Task**

The synchronization process can be managed either by manually running the LDAP synchronization or by [scheduling the synchronization process.](#page-56-0)

### **Procedure**

- 1. In the module navigation menu, select **Admin** > **Security Manager** > **LDAP**.
- 2. In the **LDAP** workspace, select **Run LDAP Sync**. The **Run LDAP Sync** dialog box appears.
- 3. Select **Yes**.

The LDAP synchronization is run.

# <span id="page-56-0"></span>**Schedule an LDAP Synchronization Process**

### **Procedure**

- 1. In the module navigation menu, select **Admin** > **Security Manager** > **LDAP**.
- 2. In the LDAP workspace, in the LDAP's Job Schedule section, select ... The **Edit Schedule** window appears.
- 3. Select either the **One time** or **Recurrence** check box.
- 4. In the Time Zone box, select the time zone in which you want the first scheduled execution to occur.
- 5. In the **Start** box, specify the date and time at which you want the first scheduled execution to occur.
- 6. If you selected the **Recurrence** check box, in the **Every** section, specify the frequency at which you want the synchronization to occur.
- 7. If you selected the **Recurrence** check box, in the **End** section, specify when the recurring synchronization should end.
- 8. Select **OK**. In the **LDAP's Job Schedule** section, the job schedule item appears.
- 9. Beside the job schedule item, select  $\Box$ The job schedule item is saved.
- 10. If you want to receive email about the failed scheduled job, select the **Notify when LDAP job fails** check box.

The **+ users/group** link appears. You can select this link to select the users or groups to whom you want to send the email notification.

11. Select the **+ users/group** link and in the **Select users or group** window, select the names of the users or groups.

The names of the selected users or groups appear. When a scheduled job fails, an email will be sent to these users or groups.

### **Results**

When the job schedule item is active, the synchronization will be executed based on the defined schedule.

# **Configure Notifications for the Failed LDAP Jobs**

### **Procedure**

- 1. In the module navigation menu, select **Admin** > **Security Manager** > **LDAP**. The **LDAP** page appears.
- 2. Select the **Enable Notification When LDAP Job Fails** check box. The **+ User/Group** link appears.

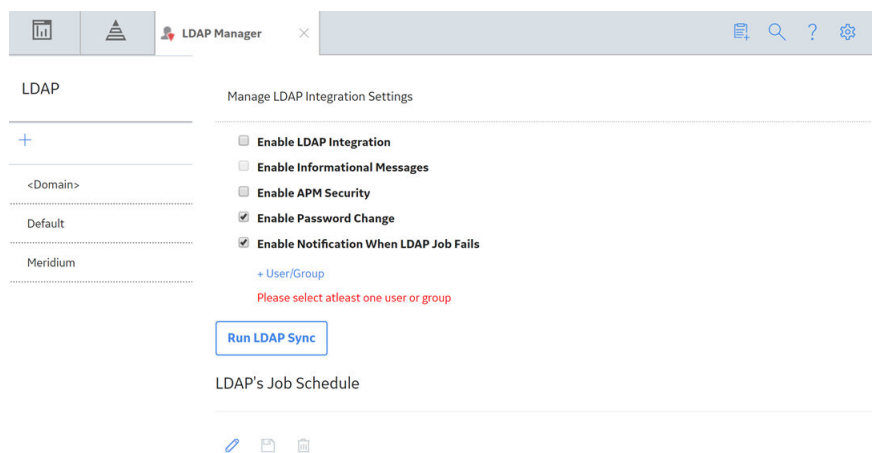

3. Select the **+ User/Group** link.

The **Select users or group** window appears, displaying a list of users in the **User** section.

# Select users or group

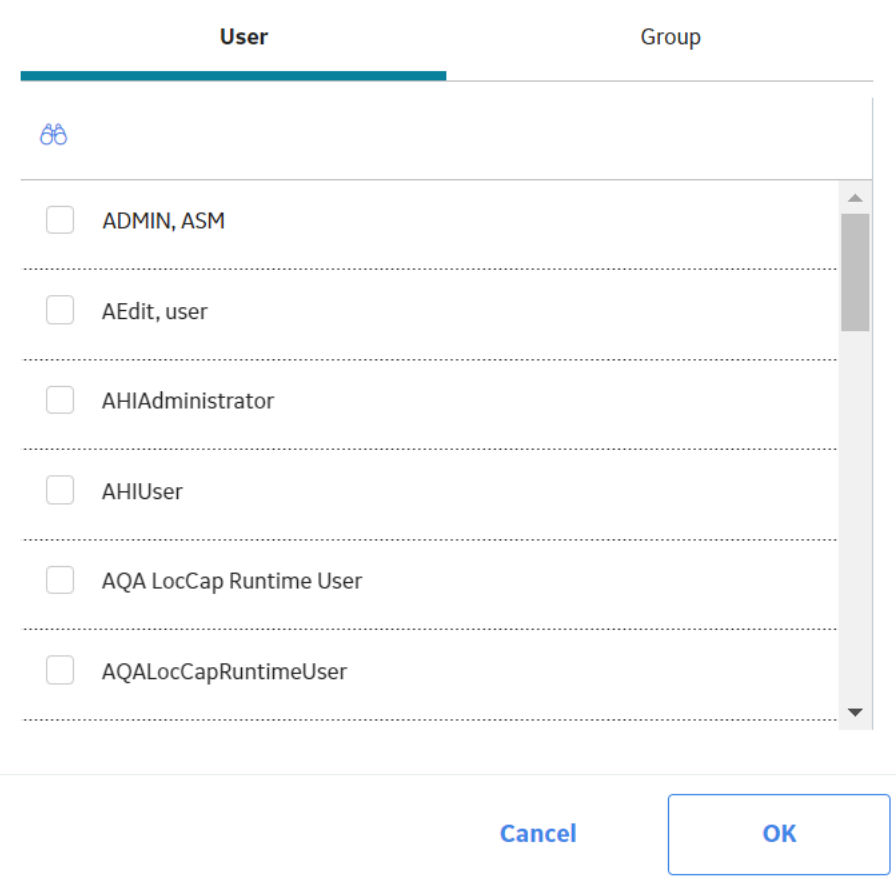

4. In the **User** section, select the Security Users whom you want to notify when a scheduled LDAP synchronization job fails, and then select **OK**.

**Note:** If you want to notify the groups, select the appropriate groups in the **Group** section.

<span id="page-58-0"></span>The **Select users or group** window disappears and the names of the selected users or groups appear in the **LDAP** page. When a scheduled LDAP synchronization job fails, the selected users or groups are notified.

# **Remove an LDAP Synchronization Job Schedule Item**

### **Procedure**

- 1. In the module navigation menu, select **Admin** > **Security Manager** > **LDAP**.
- 2. In the **LDAP** workspace, in **LDAP's Job Schedule** section, beside the job schedule item that you want to remove, select  $\boxed{11}$ .

The **LDAP** dialog box appears.

3. Select **Yes**. The job schedule item is removed.

# **Deactivate Security User Accounts**

### **About This Task**

This task describes how to deactivate a security user account that is not associated with any Security Groups in APM but the corresponding user account in Microsoft Active Directory is active.

### **Procedure**

- 1. Access the **LDAP** page.
- 2. In the **LDAP** page, in the pane that displays a list of APM domains, select the domain for which you want to deactivate the security user accounts. The <Domain Name> workspace appears.
- 3. In the **User Filter** box, make sure that all the active security user accounts in APM appear in the user filter query.

**Note:** If an active user account is not available in the user filter query, the user account is deactivated.

- 4. In the **LDAP Sync Domain Settings** drop-down list box, select **Deactivate Unsynced Users**.
- 5. Select  $\Box$

The Security User accounts are deactivated.

# **Chapter 7**

# <span id="page-59-0"></span>**User Defaults**

## **Topics:**

- [About Setting Default Values](#page-60-0) [for APM Users](#page-60-0)
- [Access the User Defaults Page](#page-60-0)
- [Specify a Default Site for](#page-60-0) [Security Users](#page-60-0)
- [Specify a Default UOM](#page-61-0) [Conversion Set for Security](#page-61-0) [Users](#page-61-0)
- [Specify a Default Culture](#page-61-0) [Setting for Security Users](#page-61-0)
- [Specify a Default Language for](#page-61-0) [Security Users](#page-61-0)
- [Specify the Default Time Zone](#page-62-0) [for New Users](#page-62-0)
- [Specify a Default Home](#page-62-0) **[Dashboard](#page-62-0)**

# <span id="page-60-0"></span>**About Setting Default Values for APM Users**

Default value for a field provides a point of reference for a APM user. The values that appear for the corresponding fields in the Users page are based on the values that you configure in the User Defaults page for a Security User. The user can modify these settings any time based on their requirement.

If a Security User is based in San Ramon, California, and if a large number of members of the team to which the user belongs are based in Roanoke, Virginia, you can set the default time zone to reflect the time zone where most of the Security Users are located. In this way, the time within APM will be consistent regardless of the physical location of a user. Similarly, when you specify a home dashboard for the users, all the team members can use the same dashboard, regardless of their location or device using which each team member accesses the APM application.

# **Access the User Defaults Page**

### **Procedure**

In the module navigation menu, select **Admin** > **Security Manager** > **User Defaults**.. The **User Defaults** page appears.

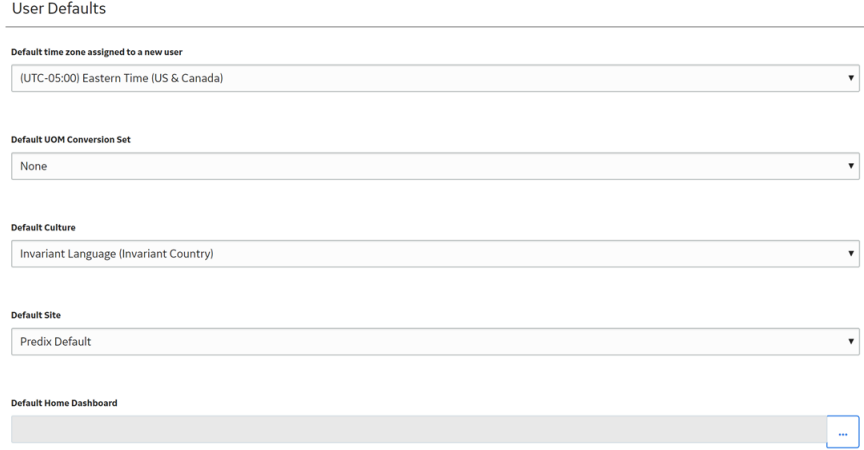

# **Specify a Default Site for Security Users**

This topic describes how to specify a default site for the Security Users.

### **Procedure**

- 1. Access the **User Defaults** page.
- 2. In the **Default Site** drop-down list box, select the site that you want to assign to the new Security Users by default.
- 3. Select  $\Box$

The default site is specified for the Security Users.

<span id="page-61-0"></span>When you create a Security User, the specified site is automatically selected in the [Default Site](#page-11-0) drop[down list box](#page-11-0) for the user.

# **Specify a Default UOM Conversion Set for Security Users**

This topic describes how to specify a default UOM conversion set for the Security Users.

### **Procedure**

- 1. Access the **[User Defaults](#page-60-0)** page.
- 2. In the **Default UOM Conversion Set** drop-down list box, select the UOM conversion set that you want to associate with the new Security Users by default.
- 3. Select  $\Box$

The default UOM conversion set is specified for the Security Users.

When you create a Security User, the specified UOM conversion set is automatically selected in the **[UOM Conversion Set](#page-11-0)** drop-down list box for the user.

# **Specify a Default Culture Setting for Security Users**

This topic describes how to specify a default culture setting for the Security Users.

### **Procedure**

- 1. Access the **[User Defaults](#page-60-0)** page.
- 2. In the **Default Culture** drop-down list box, select the culture setting that you want to associate with the new users by default.

The default culture is specified for the Security Users.

When you create a Security User, the specified culture is automatically selected in the **Culture** dropdown list box for the user.

# **Specify a Default Language for Security Users**

This topic describes how to specify a default language for the Security Users.

### **Procedure**

- 1. Access the **[User Defaults](#page-60-0)** page.
- 2. In the **Default Language** drop-down list box, select the language that you want to associate with the new users by default.
- $3.$  Select  $\Box$

The default language is specified for the Security Users.

**Note:** When you create a Security User, the specified language is automatically selected in the **Language** drop-down list box for the user.

<sup>3.</sup> Select  $\Box$ 

# <span id="page-62-0"></span>**Specify the Default Time Zone for New Users**

### **About This Task**

If most users of APM are located within the same time zone, you can specify a time zone that should be assigned to new users by default.

### **Procedure**

- 1. In the module navigation menu, select **Admin** > **Security Manager** > **User Defaults**.
- 2. In the **Default time zone assigned to a new user** box, select the time zone that should be assigned to new users by default.

# 3. Select  $\Box$

The default time zone has been specified. Now, when you create a new user, the Timezone field is populated automatically with the specified time zone.

# **Specify a Default Home Dashboard**

### **About This Task**

You can specify the dashboard that will appear on the home page by default when a new user logs in to APM.

**Note:** If you do not specify a default dashboard, the APM dashboard will appear. This dashboard is stored in the following Catalog location: **//Public/Meridium/Modules/Core/Dashboards/APM Foundation Dashboard**

### **Procedure**

- 1. In the module navigation menu, select **Admin** > **Security Manager** > **User Defaults**.
- 2. In the Default Home Dashboard box, select **compared** The **Select a dashboard from the catalog** window appears.

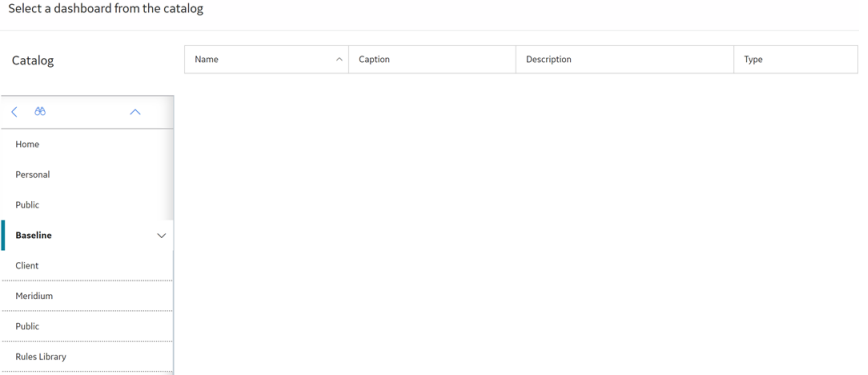

- 3. Navigate through the Catalog, and then select the Dashboard that you want to set as the default dashboard.
- 4. Select **Open**.

The default dashboard is specified.

# **Chapter**

**8**

# <span id="page-63-0"></span>**Cross Domains Configuration**

# **Topics:**

- [About Cross Domains](#page-64-0)
- [Access the Cross Domains Page](#page-64-0)
- Configure a New Cross Domain
- [Modify a Cross Domain](#page-65-0)
- [Delete a Cross Domain](#page-66-0)

# <span id="page-64-0"></span>**About Cross Domains**

You can add and configure multiple domains to retrieve user information from multiple Active Directory servers to APM during the LDAP synchronization process.

### **Configuring Multiple Cross Domains for Synchronizing User Information**

You can add and configure multiple cross domains in the **Cross Domains** page. The configured cross domains are used to create multiple LDAP domain records. After the LDAP domain records are created, using the LDAP synchronization process, you can retrieve the user information for the Microsoft Active Directory users associated with the Microsoft Active Directory domains that have been defined in APM.

**Note:** If Single Sign-On (SSO) authentication is enabled for the users to access APM, you can use only one cross domain to retrieve user information from the associated Active Directory server using the LDAP synchronization process.

# **Access the Cross Domains Page**

### **Procedure**

In the module navigation menu, select Admin > Operations Manager > Cross Domain Configuration. The **Cross Domains** page appears.

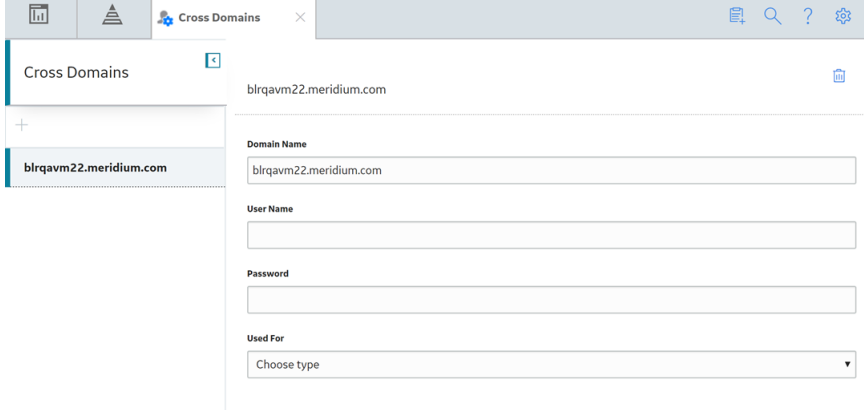

# **Configure a New Cross Domain**

### **Procedure**

- 1. In the module navigation menu, select **Admin** > **Operations Manager** > **Cross Domain Configuration.**
- 2. In the pane that displays the list of domain names, select  $+$ . The workspace to configure a new domain appears.

<span id="page-65-0"></span>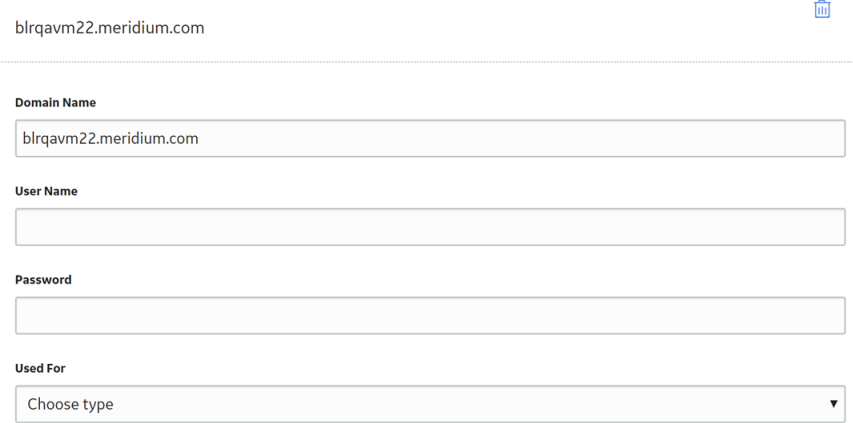

3. In the **Domain Name** box, enter the name of the server or the domain that you want to configure.

**Note:** The Domain name includes a domain suffix. For example, enter domain.com instead of domain in the **Domain Name** box.

- 4. In the **User Name** box, enter the user name of the domain administrator.
- 5. In the **Password** box, enter the password that is associated with the specified User Name.
- 6. In the **Used For** drop-down list box, select an appropriate value for which you want to use the domain.

**Note:** If you want to configure the domain to synchronize user information by running the LDAP synchronization process, select **LDAP**.

7. Select  $\Box$ 

# **Modify a Cross Domain**

### **Procedure**

- 1. In the module navigation menu, select **Admin** > **Operations Manager** > **Cross Domain Configuration.**
- 2. In the pane that displays the list of domain names, select the domain that you want to modify. The workspace for the selected domain appears.

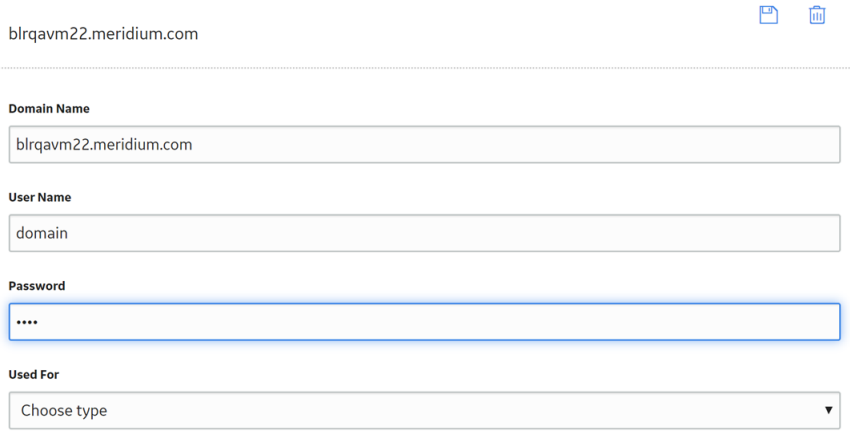

- <span id="page-66-0"></span>3. As needed, modify the fields.
- 4. Select  $\Box$ The domain is modified.

# **Delete a Cross Domain**

### **Procedure**

- 1. In the module navigation menu, select **Admin** > **Operations Manager** > **Cross Domain Configuration.**
- 2. In the pane that displays the list of domain names, select the domain that you want to delete. The workspace for the selected domain appears.

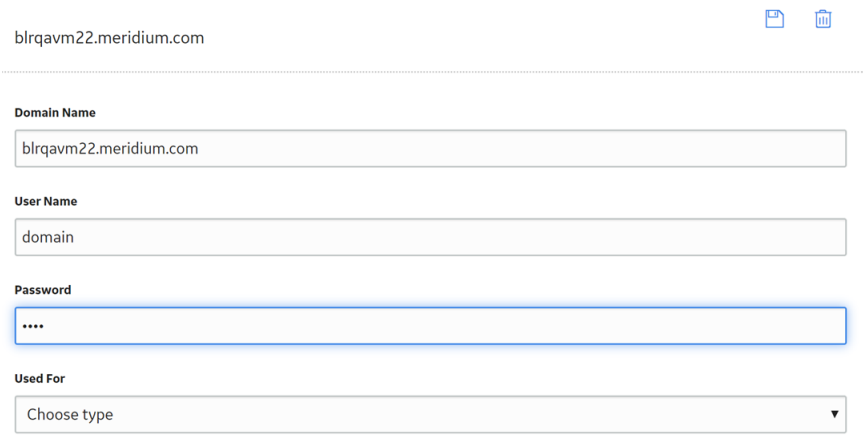

3. Select  $\mathbf{u}$ 

The **Confirm Delete** window appears.

4. Select **Yes**. The domain is deleted.

 $^{\circ}$  2024 General Electric Company 61

# **Chapter 9**

# <span id="page-67-0"></span>**Data Loader**

# **Topics:**

- [About the Role Data Loader](#page-68-0)
- [About the Role Data Loader](#page-68-0) **[Requirements](#page-68-0)**
- [About the Role Data Loader](#page-68-0) [General Loading Strategy](#page-68-0)
- [About the Role Data Loader](#page-68-0) [Workbook Layout and Use](#page-68-0)

# <span id="page-68-0"></span>**About the Role Data Loader**

The Role Data Loader allows existing or new Security Roles to be delivered to APM. You can load data into APM via the Excel workbook.

The data loader is used in the following scenarios:

- To create new Security Roles and associate them with existing Security Users and Security Groups.
- To modify the Security Users and Security Groups associated with existing Security Roles.

**Important:** If you are using an export file generated from a version of APM prior to V4.0.0.0 (e.g. V3.6.0.0.0), then that Excel file needs to be modified to match the current Role Data Loader template.

# **About the Role Data Loader Requirements**

To use the Role Data Loader, the Security Users and Security Groups that you want to associate with new and existing Security Roles must already exist in your APM system.

#### **Mapping**

The Role Data Loader maps the datasheet columns in the Excel workbook to fields in APM families.

#### **Security Settings**

The Security User performing the data load operation must be associated with either the MI Data Loader User or MI Data Loader Admin Security Role.

# **About the Role Data Loader General Loading Strategy**

This section describes any prerequisites to loading the data and the order in which the data will be loaded.

**Note:** Before reading this section, refer to the Data Model section.

#### **Prerequisites**

• The Security Users and Security Groups that you want to associate with new and existing Security Roles already exist in your APM system.

# **About the Role Data Loader Workbook Layout and Use**

This section provides a high-level overview and explanation of how the data loader workbook is constructed.

To import data using the Role Data Loader, APM provides an Excel workbook, **Role.xlsx**, which supports the Security Role feature in APM. This workbook must be used to perform the data load. You can modify the Excel template to include custom fields used by your organization.

The following table lists the worksheets that are included in the **Role** workbook.

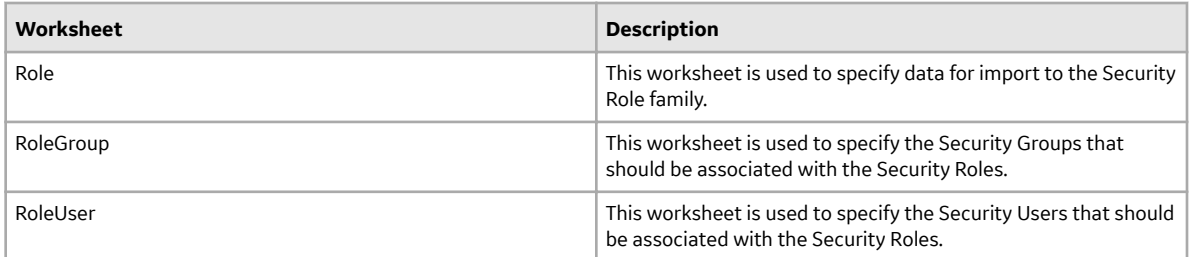

Each worksheet in the Role Data Loader Template workbook contains field values that must be mapped to the appropriate APM family/field combination.

### **Role Worksheet**

On the Role worksheet, you will specify the information for the Security Role record.

**Note:** Each row in this worksheet represents a unique role. Do not include the same role more than once.

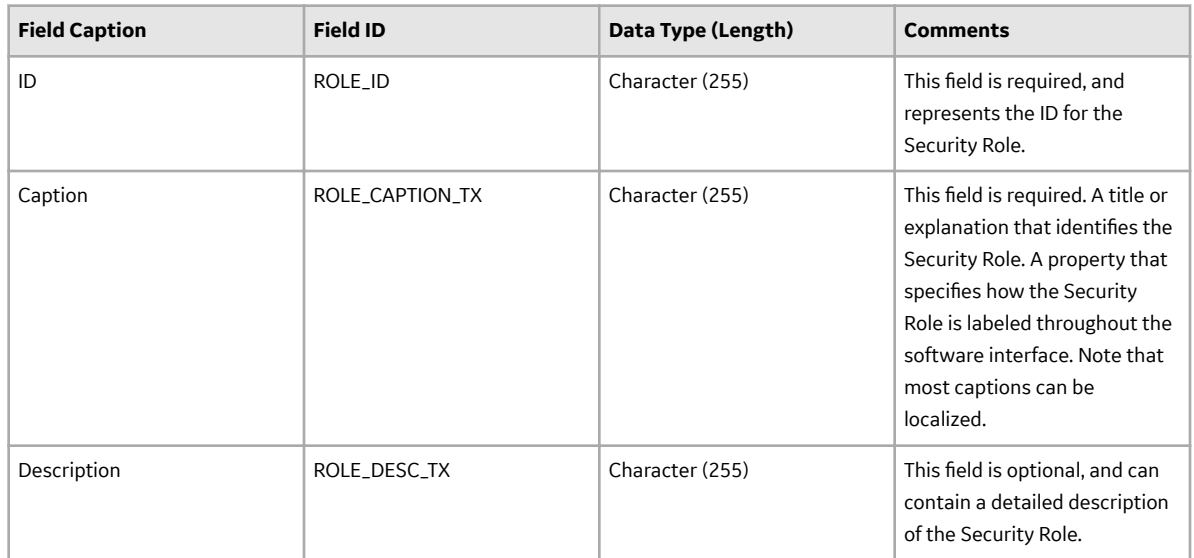

### **RoleGroup Worksheet**

On the RoleGroup worksheet, you will specify existing Security Group records that you want to associate with Security Roles.

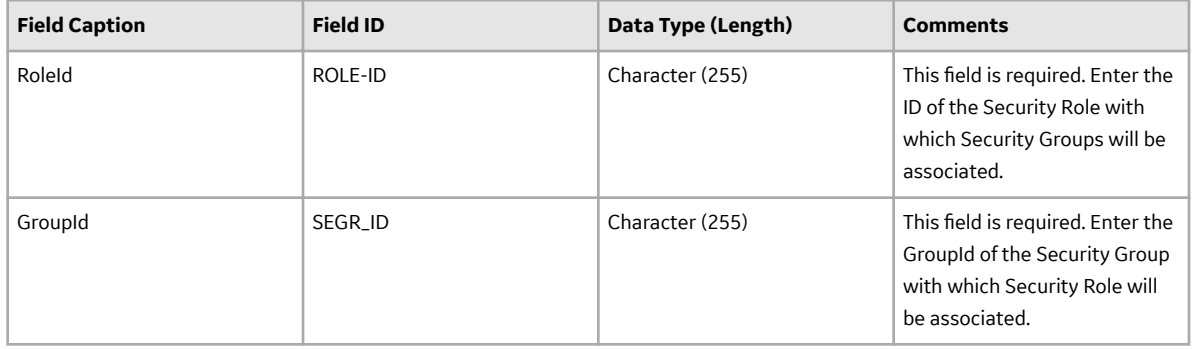

## **RoleUser Worksheet**

On the RoleUser worksheet, you will specify existing Security User records that you want to associate with Security Roles.

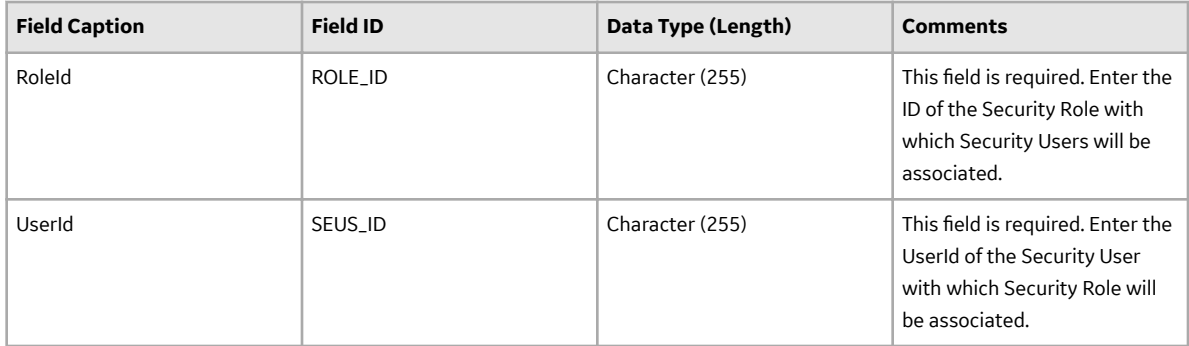